## 夏普采购门户网站"SCOPE" 使用申请/登录方法 (手册)

Ver.2.00

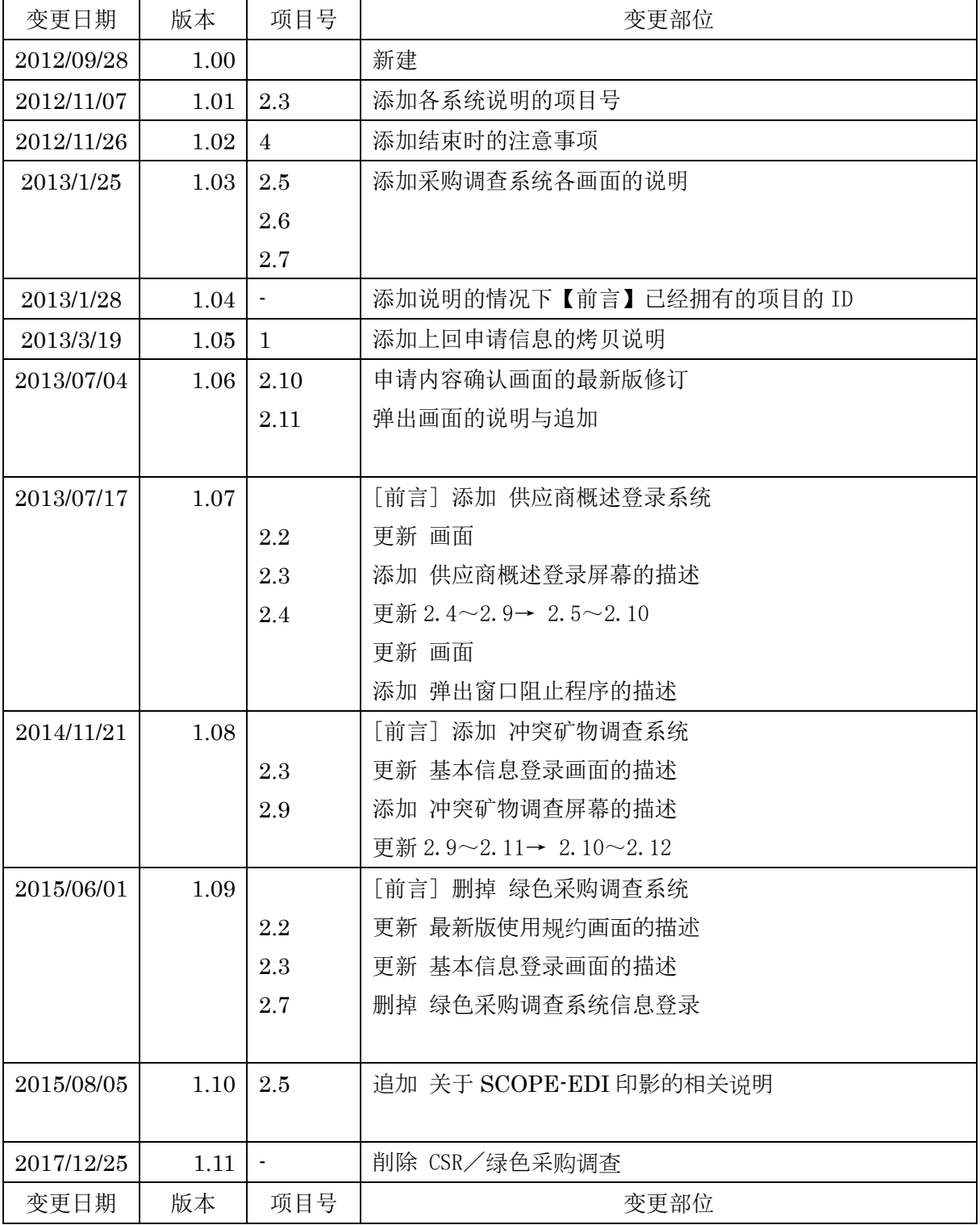

## 变更记录

÷,

夏普 SCOPE 使用申请 手册

| 2018/10/01 | 1.12 |                | [前言] 添加 购买要求                     |
|------------|------|----------------|----------------------------------|
|            |      | 2.3            | 更新基本信息登录屏幕                       |
|            |      | $2.4 - 2.7$    | 添加 购买要求                          |
|            |      | 2.8            | 更新 2.8∼2.9 → 2.9∼2.10            |
| 2021/09/27 | 2.00 | $\mathbf{1}$   | 变更项目 从「邮件登录」变为「新建和登录」            |
|            |      |                | 申请方法的变更。                         |
|            |      | $\overline{2}$ | 变更项目 从 「正式登录」到 「正式登录 (系统使用权限申请)」 |
|            |      |                | 的变更                              |

# 目次

÷,

## 夏普 SCOPE 使用申请 手册

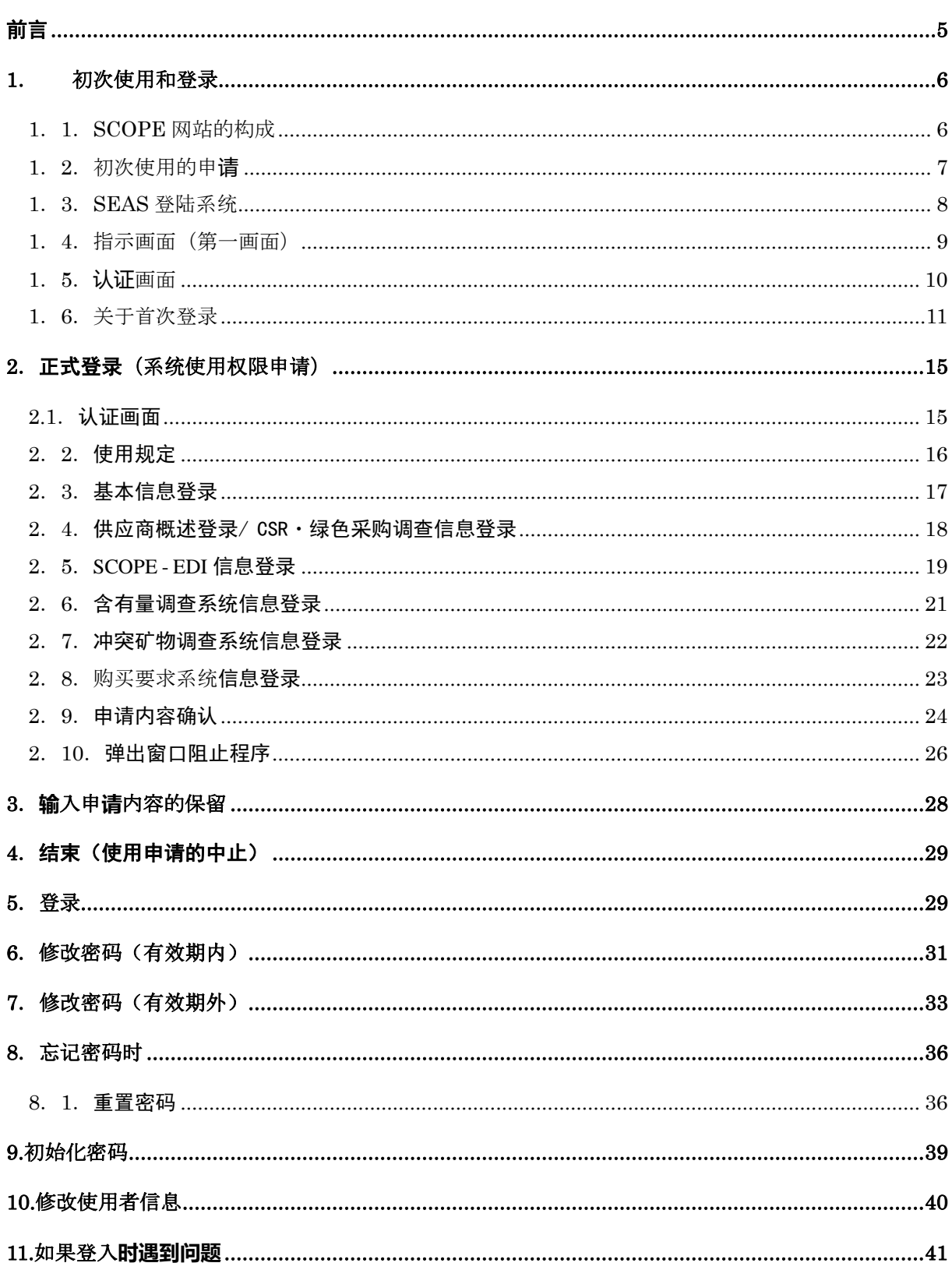

÷,

## <span id="page-4-0"></span>前言

本手册包含夏普公司业务合作伙伴申请使用 SCOPE 网站和登录时的说明。

夏普公司以外的夏普集团公司的业务合作伙伴,可能会显示与本手册不同的画面, 或者可能需要不同的操作。如果您有任何问题,请联系我们。

使用 SCOPE 网站时,需要本公司发行的 SCOPE 账号。

首次使用 SCOPE 网站时,请通过本手册中记载的使用申请功能,获取 SCOPE 账号。 另外,禁止将 SCOPE 账号转让给其他人或者多人使用同一账号。 担当者变更时,也请获取新的 SCOPE 账号。

对象系统一览

- ・SCOPE-EDI
- ・含有量调查系统
- ・冲突矿物调查系统
- ・供应商概述登录系统
- ・CSR・绿色采购调查系统
- ・购买要求系统

<在已经正拥有ID的时候> 在正有 ID,进行系统权限的补充申请的时候, SCOPE 主画面中的[账户设置] 【帐户设置确认】,并且点击系统权限栏【系统利用权限 追加】的按钮。 另外, 2.8.完毕后来以及申请的 3.保留后来对帐户设置画面变迁。

## <span id="page-5-0"></span>**1**.初次使用和登**录**

### <span id="page-5-1"></span>**1**.**1**.**SCOPE** 网站的构成

SCOPE 网站由

- ・「SEAS 登入系统」(Sharp Extra Authorization System) 以及
- ・「SCOPE 系统」构成。

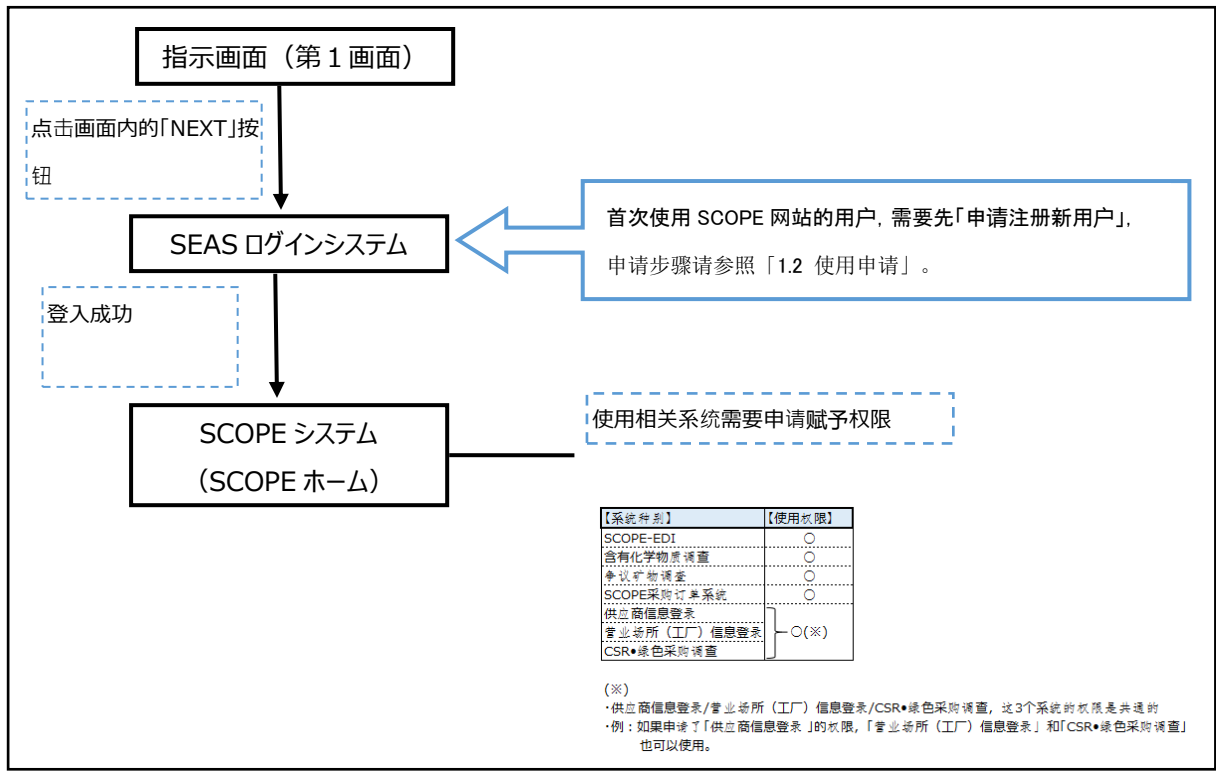

首次使用 SCOPE 网站的用户,请先「申请注册新用户」 「申请注册新用户」得到承认后将发行「用户 ID」,

方可登入 SCOPE 系统以及申请使用各系统的权限。

#### <span id="page-6-0"></span>**1**.**2**.初次使用的申**请**

首次使用 SCOPE 网站的用户,请先「申请注册新用户」 「申请注册新用户」得到承认后将发行「用户 ID」, 方可登入 SCOPE 系统以及申请使用各系统的权限。

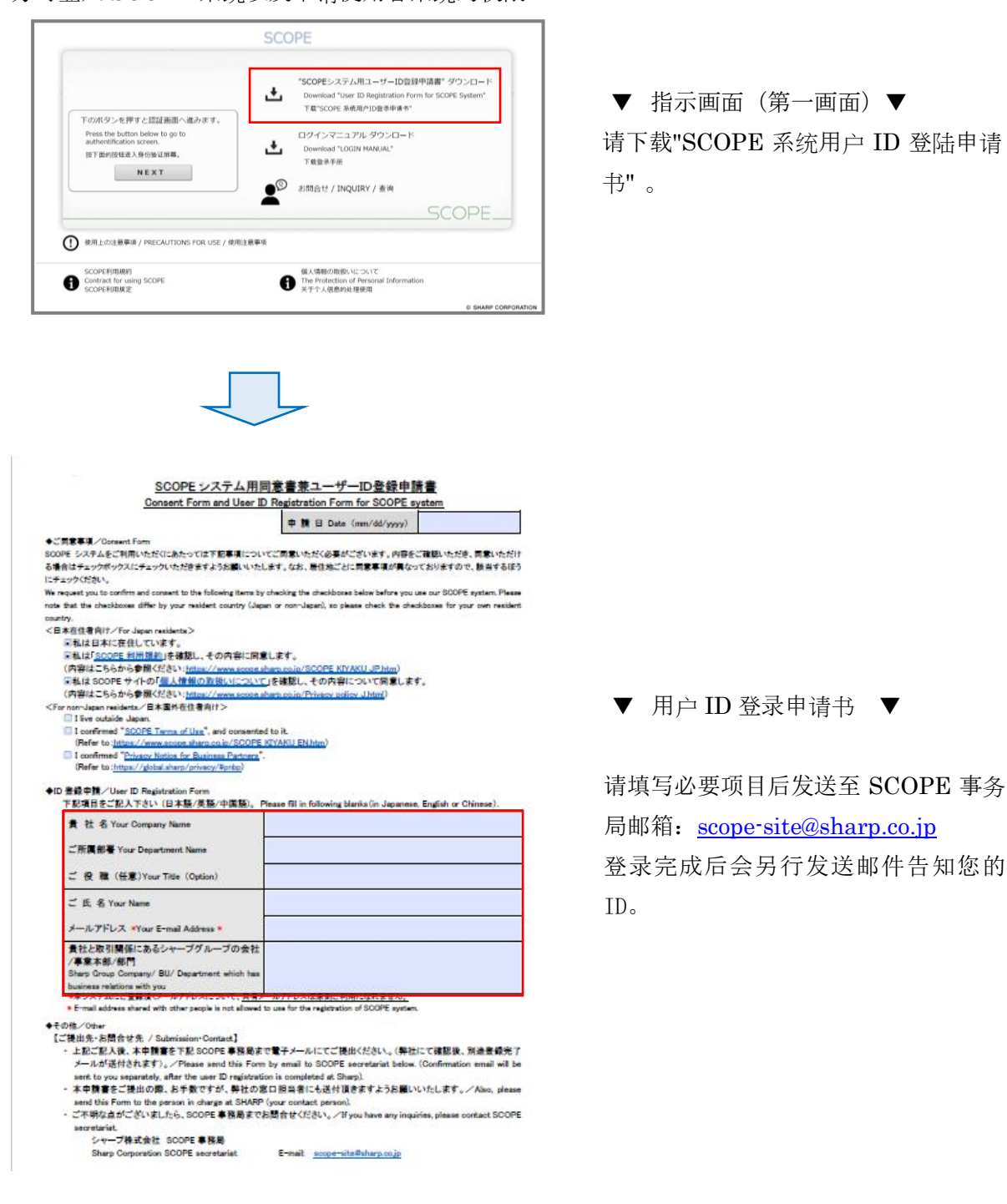

#### <span id="page-7-0"></span>**1**.**3**.**SEAS** 登**陆**系**统**

通过 SCOPE 网站可访问 SEAS 系统。 SEAS 系统的登录是由「指示画面(第一画面)」和「认证画面」这两个画面构成。

◆跳转到「SCOPE 主画面」的地址

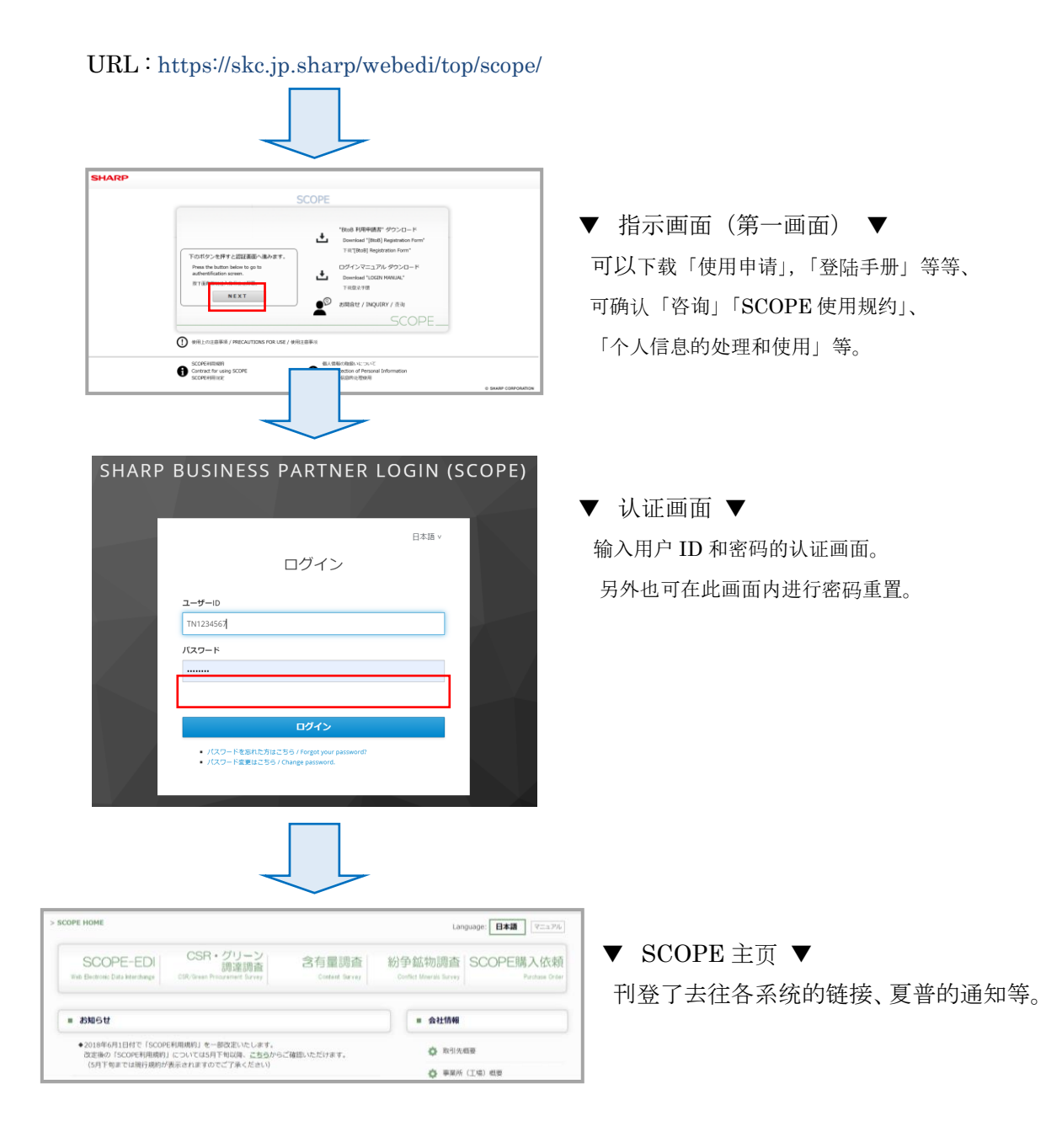

### <span id="page-8-0"></span>**1**.**4**.**指示**画面(第一画面)

可下载「使用申请」,「登陆手册」等等、

也可确认「咨询」「SCOPE 使用规约」、「个人信息管理」等。

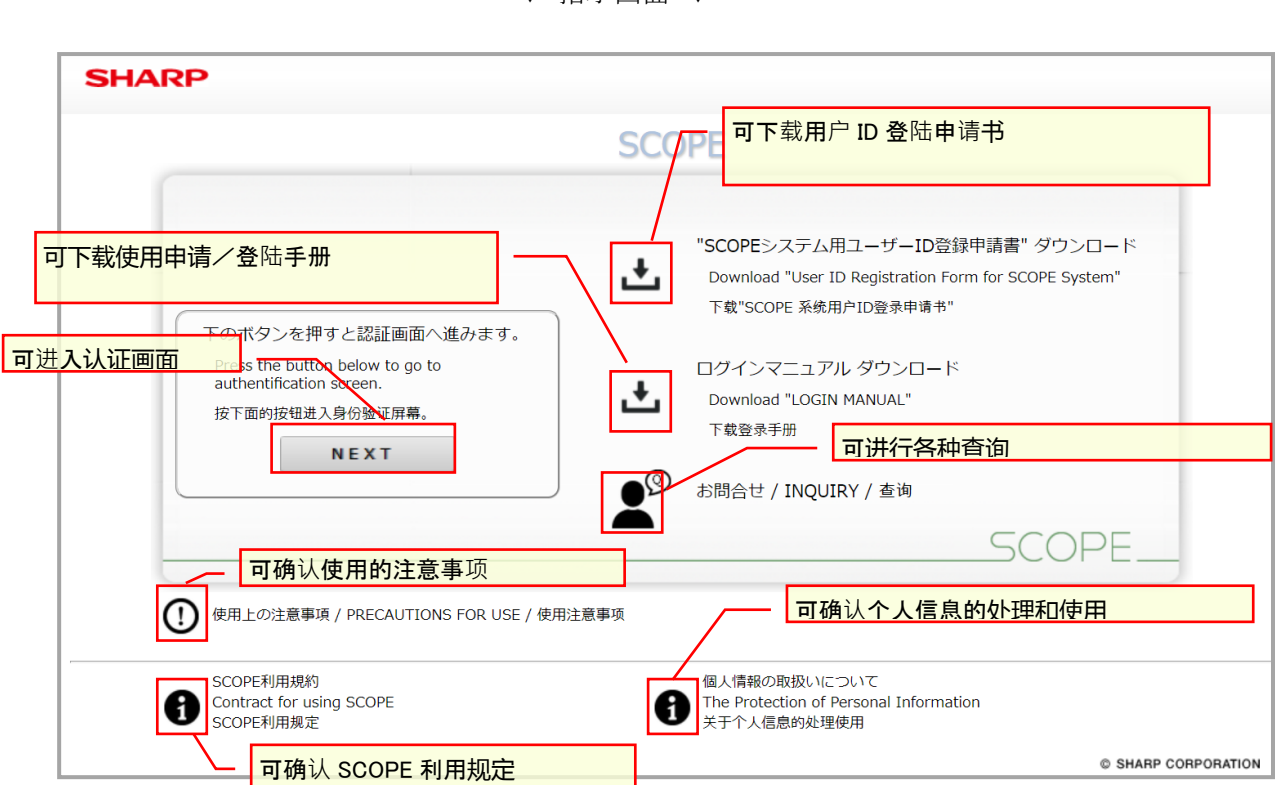

▼ 指示画面 ▼

继续进入认证画面,点击[NEXT]按钮。

※初次登陆时,需要更新密码。

(详细参阅 1.6 「关于首次登录」)

### <span id="page-9-0"></span>**1**.**5**.**认证**画面

输入邮箱和密码后,点击[登录]按钮。

请注意用户 ID、密码均区分大写/小写、全角/半角。

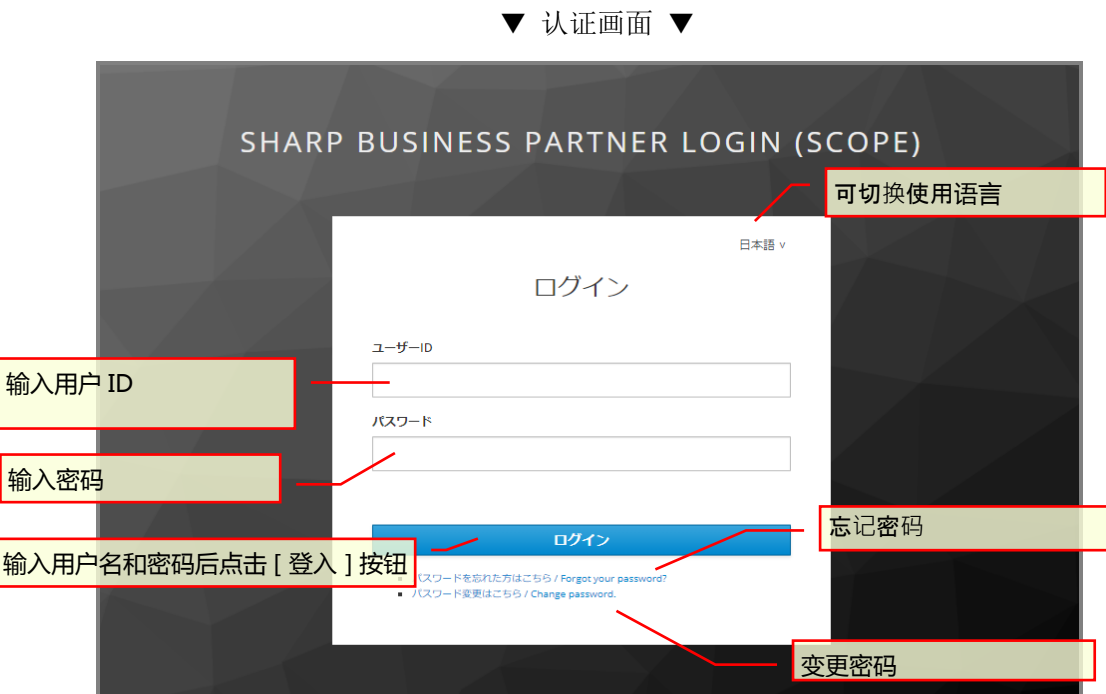

### <span id="page-10-0"></span>**1**.**6**.关于首次登**录**

首次登录 SEAS 系统时,需要「新建使用申请」

1.2.请先提交新建登录申请,委托我司登陆,我司登录完成后会另行发送邮件告知您的 ID 和临时密码。

(件名:【夏普采购门户网站(SCOPE)】临时密码通知)

临时密码的有效时间为,自通知邮件发送日起 7 日内有效。 若超过有效期,已发送的临时密码将失效。 请注意:届时须从最初 1.2 新建使用申请开始再次提交新建使用申请书。

(1) 启动浏览器,通过临时密码通知邮件中的 URL 来进行访问。

[通知邮件样例]

件名:【夏普采购门户网站(SCOPE)】临时密码通知 (Notice of temporary password) FROM: sharp-bp-system@sharp.co.jp

「シャープビジネスパートナーログインシステム」を ご利用いただきありがとうございます。 ユーザーID及び仮パスワードを設定致しましたので、 以下の URL よりユーザーID および仮パスワードを入力いただき、 本登録をお願い致します。 https://skc.jp.sharp/seas-front/registration/realm\_01\_standard/ ========================== ユーザーID: お名前: 2000年 1000 ————————————————————<br>会社名 : 仮パスワード: ■ ■ ■ ■ ■ ※仮パスワードの有効期間は、本メール発信日を含む7日間となります。 ========================== 仮パスワードの変更後、以下のサイトへのアクセスが 可能となります。 シャープ調達ポータル (SCOPE) https://skc.jp.sharp/webedi/scope/ お問い合わせはこちら sbp-user-support@list.sharp.co.jp This email is sent to those who registered in "シャープ調達ポータル (SCOPE) ". Please delete this email if it is unknown for you. Thank you very much for using "Sharp Business Partner Login System". We set your ID and temporary password as follows. Please change your password on the following URL at your earliest convenience. https://skc.jp.sharp/seas-front/registration/realm\_01\_standard/ User ID: Name: I Company: Temporary password: ※This password is valid for 7 days, including the day the email was sent to you. After changing your password, you will be able to access following website. シャープ調達ポータル (SCOPE) https://skc.jp.sharp/webedi/scope/ Please contact us by email using the contact information below. sbp-user-support@list.sharp.co.jp

(2) 开始使用进入登录画面。 输入邮件中记载的用户 ID 和临时密码,

点击「登录/Login」按钮。

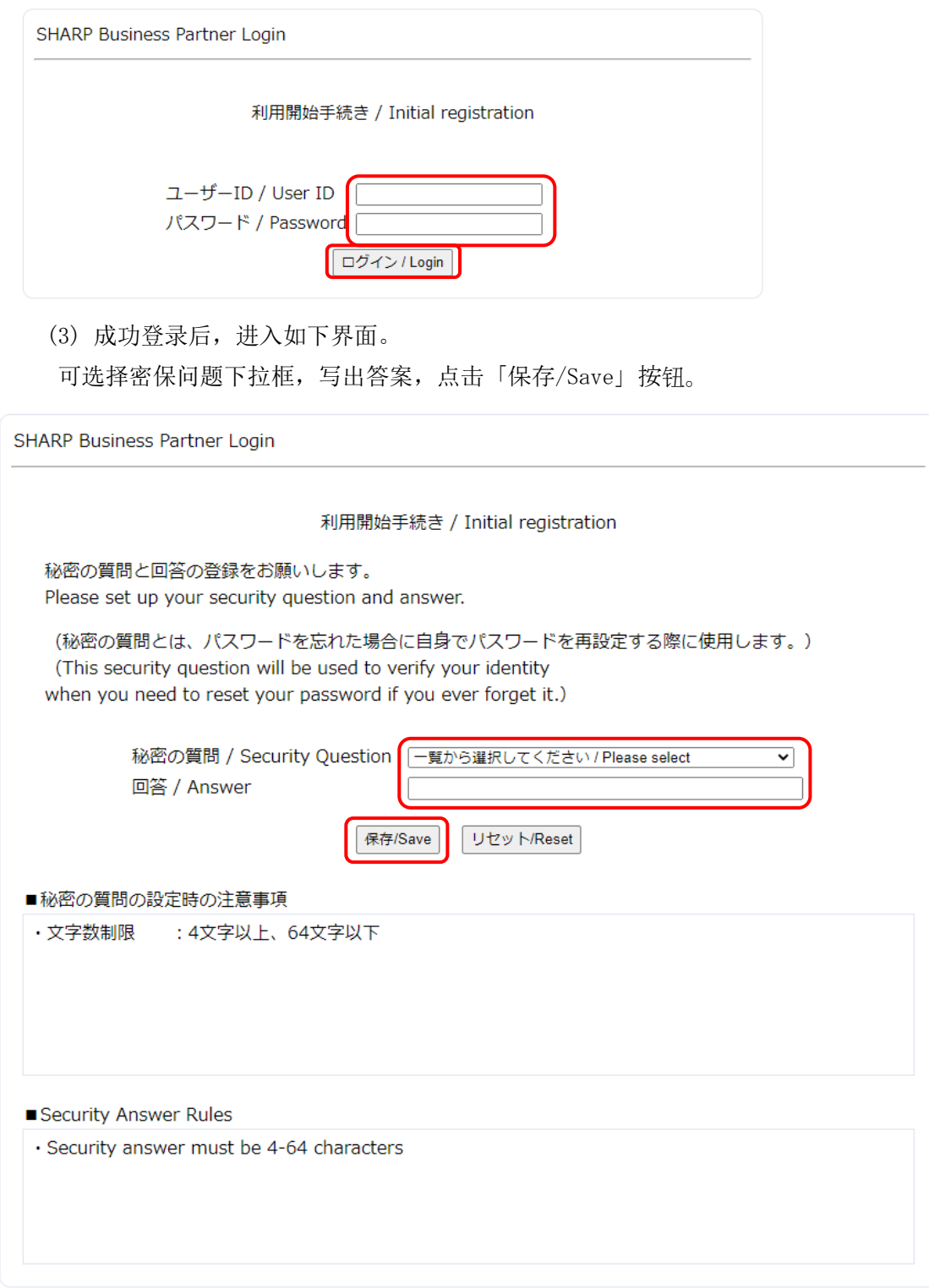

(4) 成功保存后,进入如下画面。

输入新密码,再次输入新密码,点击「保存/Save」按钮。

SHARP Business Partner Login

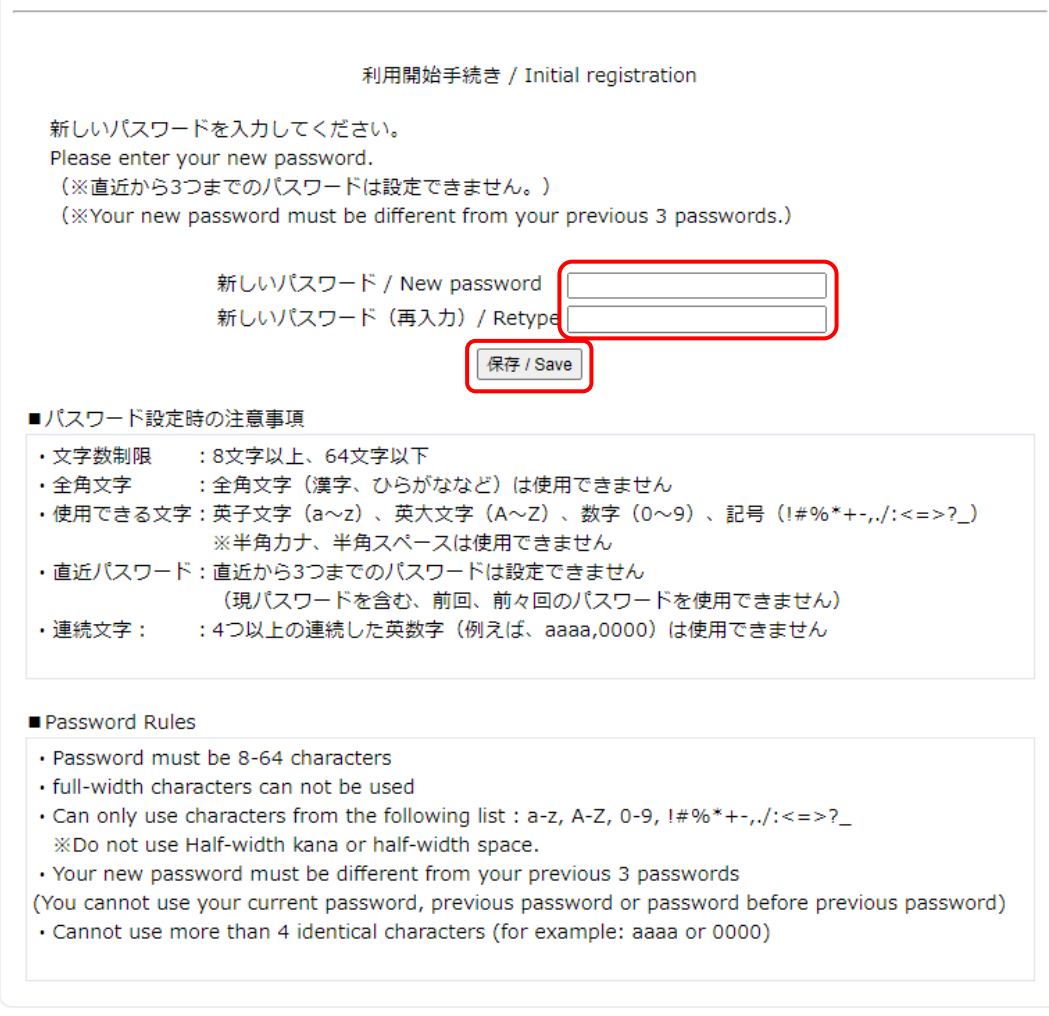

(5) 成功保存后,进入如下画面,开始使用手续。

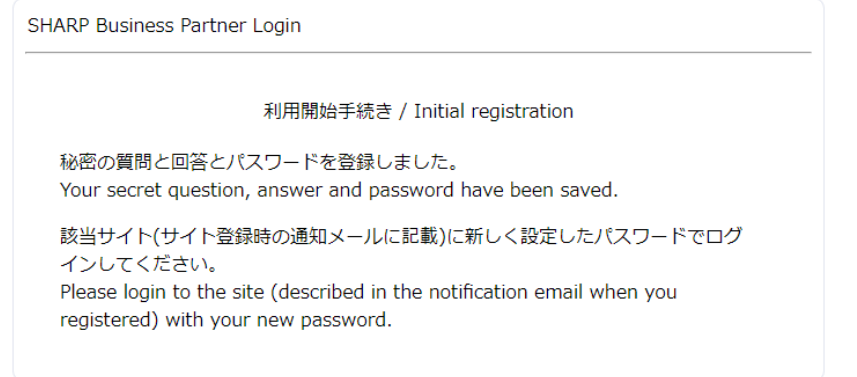

## <span id="page-14-0"></span>**2**.正式登录(系**统**使用**权**限申**请**)

请确认发送的「【夏普采购门户网站(SCOPE)】临时密码通知」邮件中的 URL,可登录到 SCOPE 系统, 进行使用申请信息的登录。

### <span id="page-14-1"></span>**2.1**.认证画面

▼

点击临时密码通知邮件内的 URL,将显示认证画面。 点击「NEXT」按钮, 跳转到下一登录画面。 请输入邮件中记载的用户 ID 和临时密码, 然后按 [登录] 按钮。

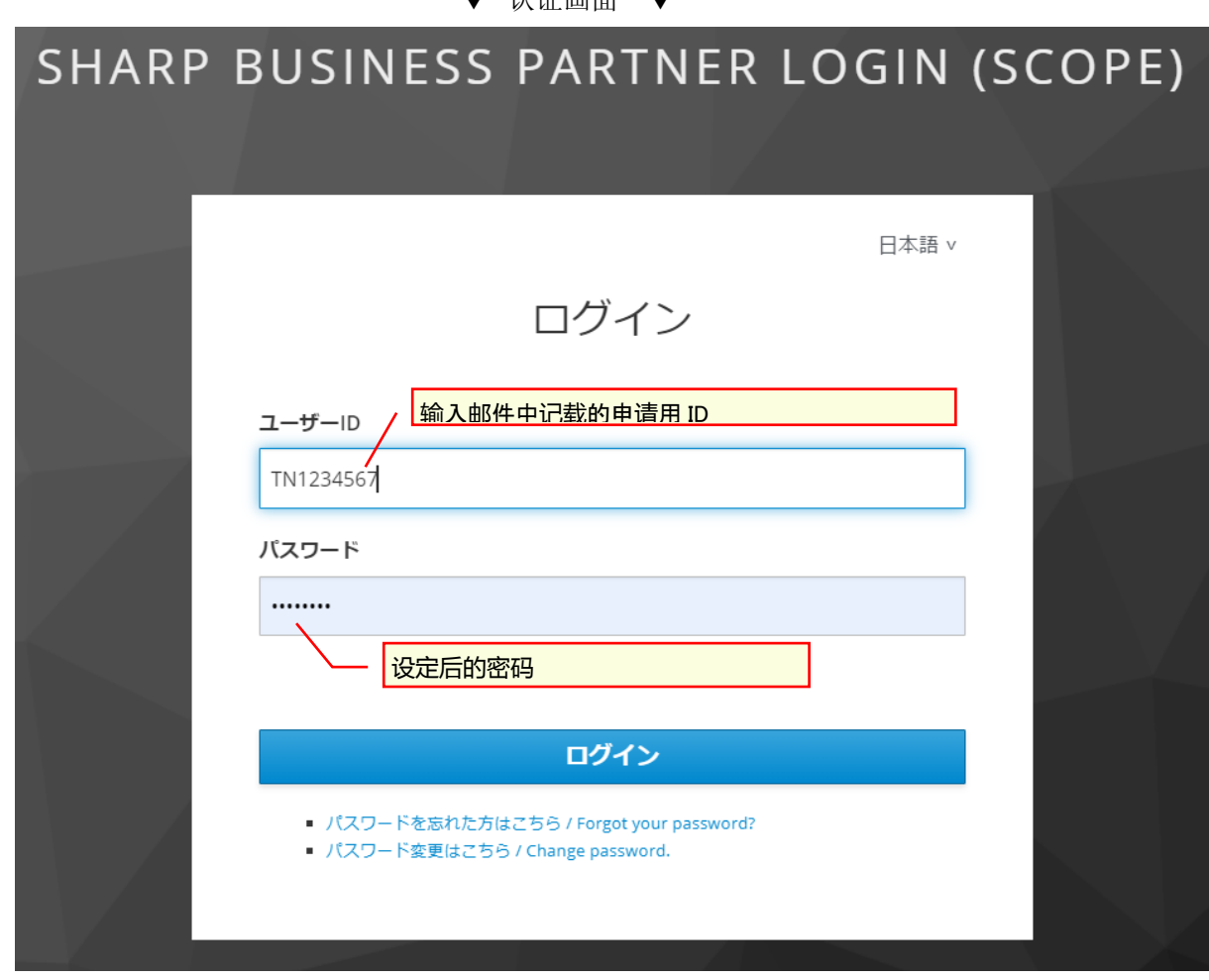

▼ 认证画面 ▼

### <span id="page-15-0"></span>**2**.**2**.使用规定

按下认证画面的 [执行] 按钮, 将显示使用规定。 请确认其内容,若同意,请选中[同意上述内容]的选项,然后按[下一步]按钮。 后续的处理即可进行。

▼ 使用规定画面 ▼

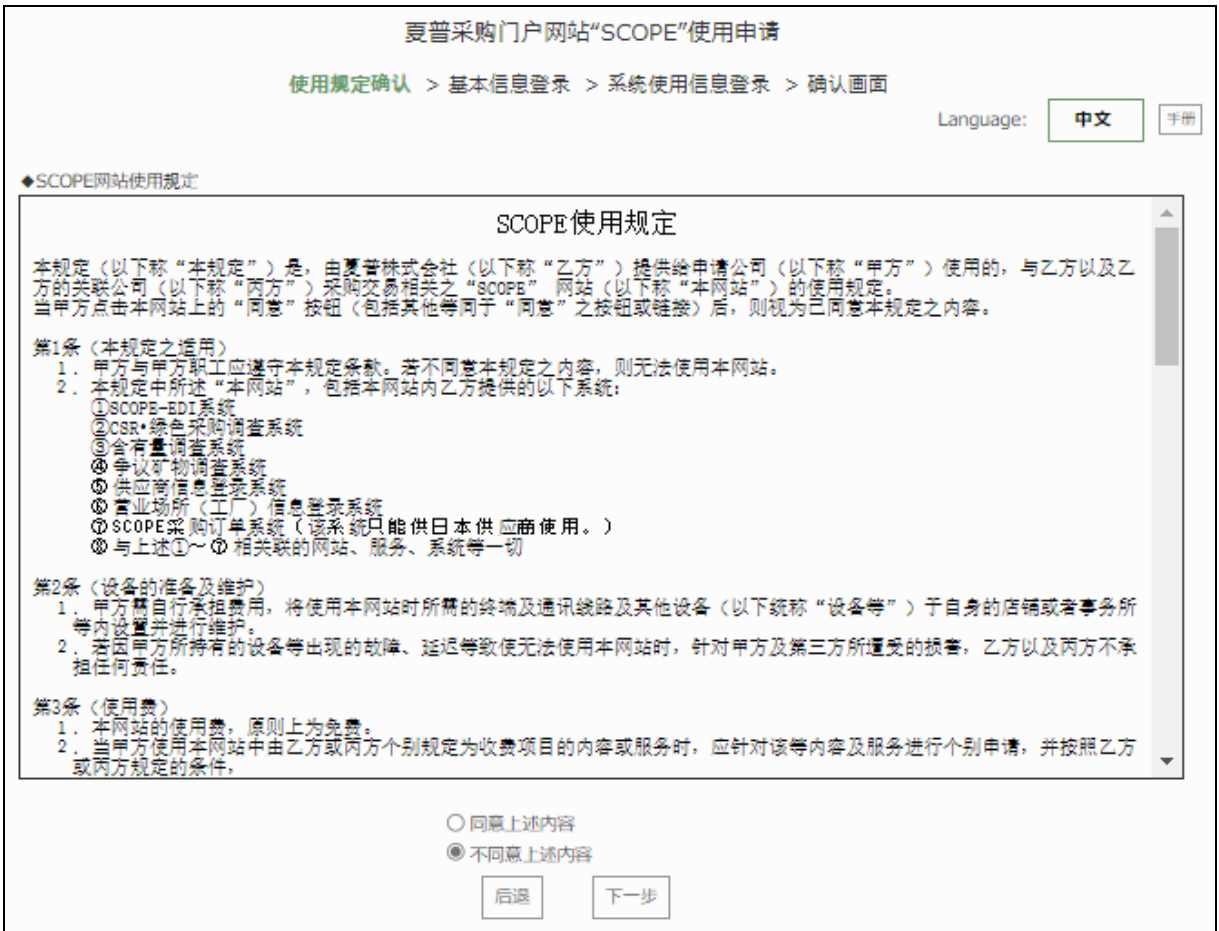

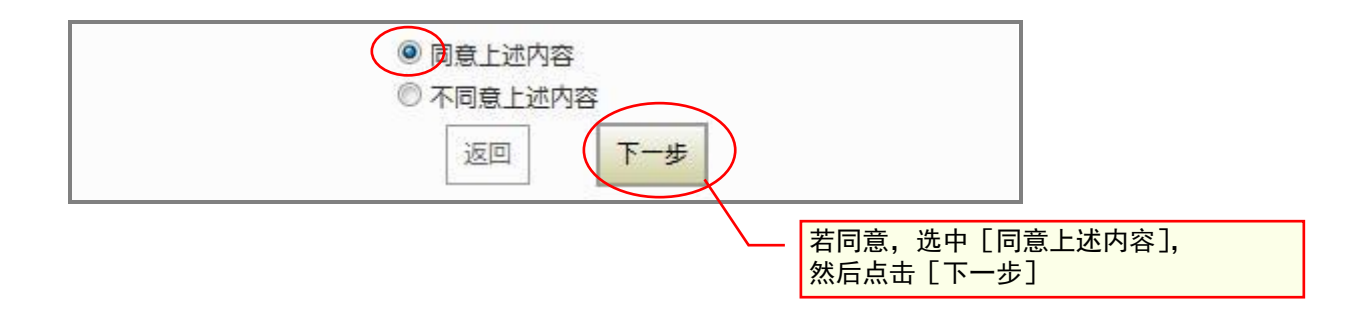

### <span id="page-16-0"></span>**2**.**3**.基本信息登录

按下使用规定画面的 [下一步] 按钮, 将显示基本信息登录画面。 请输入登录信息,然后选择使用系统。 带"\*"号的为必须输入项目。 请输入各项信息,然后按下[登录(下一步)]按钮。

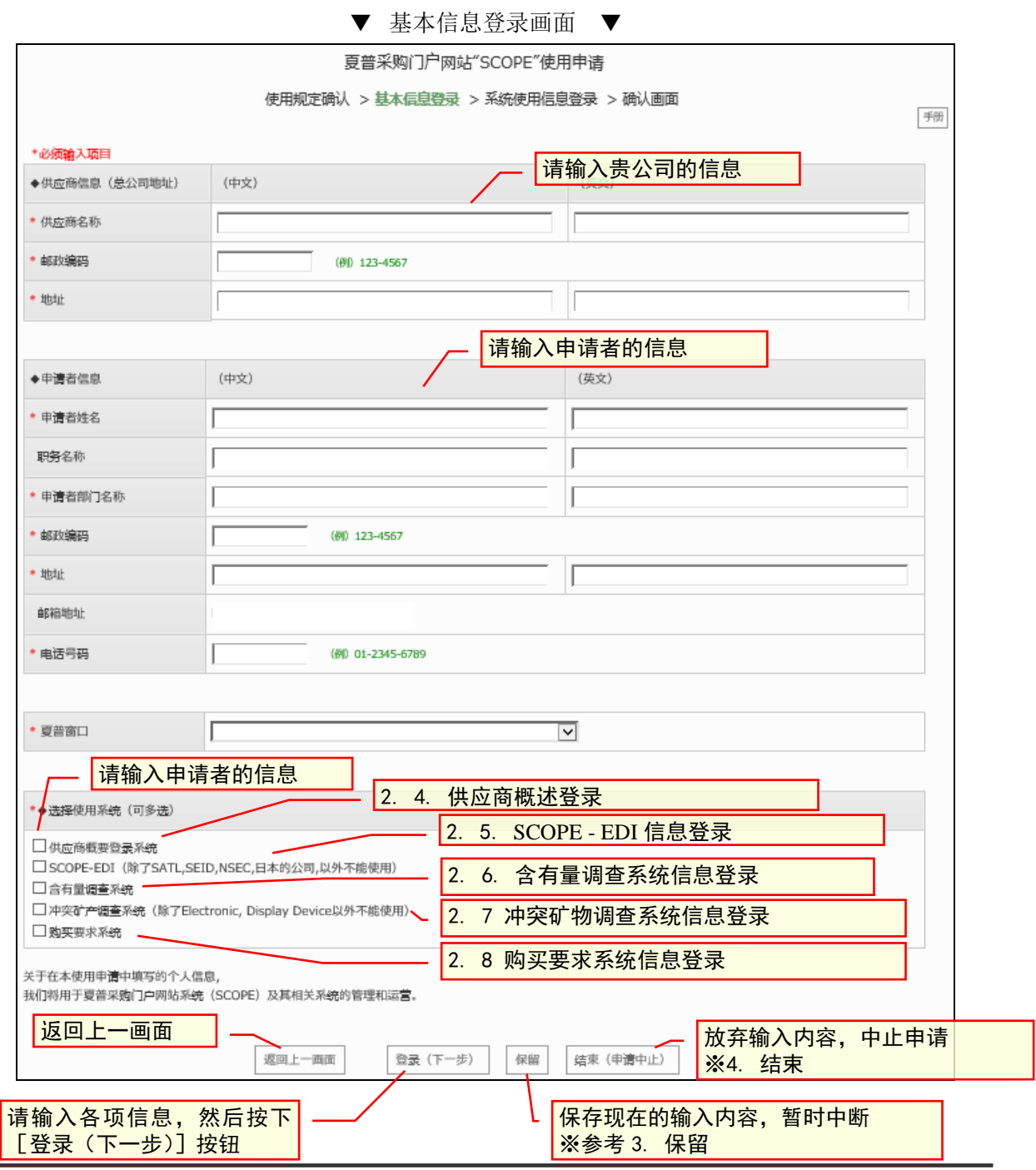

夏普 SCOPE 使用申请 手册

#### <span id="page-17-0"></span>**2**.**4**.供应商概述登录/ CSR・绿色采购调查信息登录

若在基本信息登录画面的"选择使用系统"项中选中了「供应商概述登录系统]时, 将显示供应商概述登录/ CSR・绿色采购调查信息登录画面。 请输入各项信息,然后按下「登录(下一步)] 按钮。

中途需要中止申请的情况请点击「申请中止」按钮。 打开确认画面,点击画面中的「结束」按钮,申请手续将会被中断。 (请注意不要误按「申请中止」按钮) 如果申请中止,在正式登陆画面内输入的信息将会被删除。 需要再次从使用申请手续开始进行修改。 (需要从 2.2 使用规定 的确认手续开始。) ▼ 供应商概述登录/CSR・绿色采购调查登录画面 ▼ 夏普采购门户网站"SCOPE"使用申请 使用规定确认 > 基本信息登录 > 系统使用信息登录 > 确认画面 手册 供应商概述登录系统 ■将显示申请系统的名称 \*必须输入项目 输入夏普供应商代码 ◆使用申请信息 \* 供应商代码 03003 选择主管窗口 \* 夏普窗口 previous English name: Electronic Compone ※可自动选择显示的本公司委托担当者信息。 \* 夏普窗口担当者姓名 手須戸太郎三 \* 夏普窗口邮箱地址 test3@mail.com 录入内容想要废弃时,可申请中止 返回上一页 ※参照 4. 终了返回 トー画面 登录 (下一步) 保留 申请中止 ╰ 请输入各项信息,然后按下 信息录入后、点击[登录(下一 [登录(下一步)]按钮 页)]

仅申请供应商概述登录/ CSR・绿色采购调查登录时 → 至 2. 9. 申请内容确认 申请 SCOPE-EDI 时 → 至 2. 5. SCOPE - EDI 信息登录 申请含有量调查时 → 至 2. 6. 含有量调查系统信息登录 申请冲突矿物调查时 → 至 2. 7. 冲突矿物调查系统信息登录 申请购买要求时 → 至 2. 8. 购买要求系统信息登录

#### <span id="page-18-0"></span>**2**.**5**.**SCOPE - EDI** 信息登录

若在基本信息登录画面的"选择使用系统"项中选中了「SCOPE - EDI]时, 将显示 EDI 信息登录画面。

中途需要中止申请的情况请点击「申请中止」按钮。 打开确认画面,点击画面中的「结束」按钮,申请手续将会被中断。 (请注意不要误按「申请中止」按钮) 如果申请中止,在正式登陆画面内输入的信息将会被删除。 需要再次从使用申请手续开始进行修改。 (需要从 2.2 使用规定 的确认手续开始。)

请输入各项信息,然后按下「登录(下一步)] 按钮。

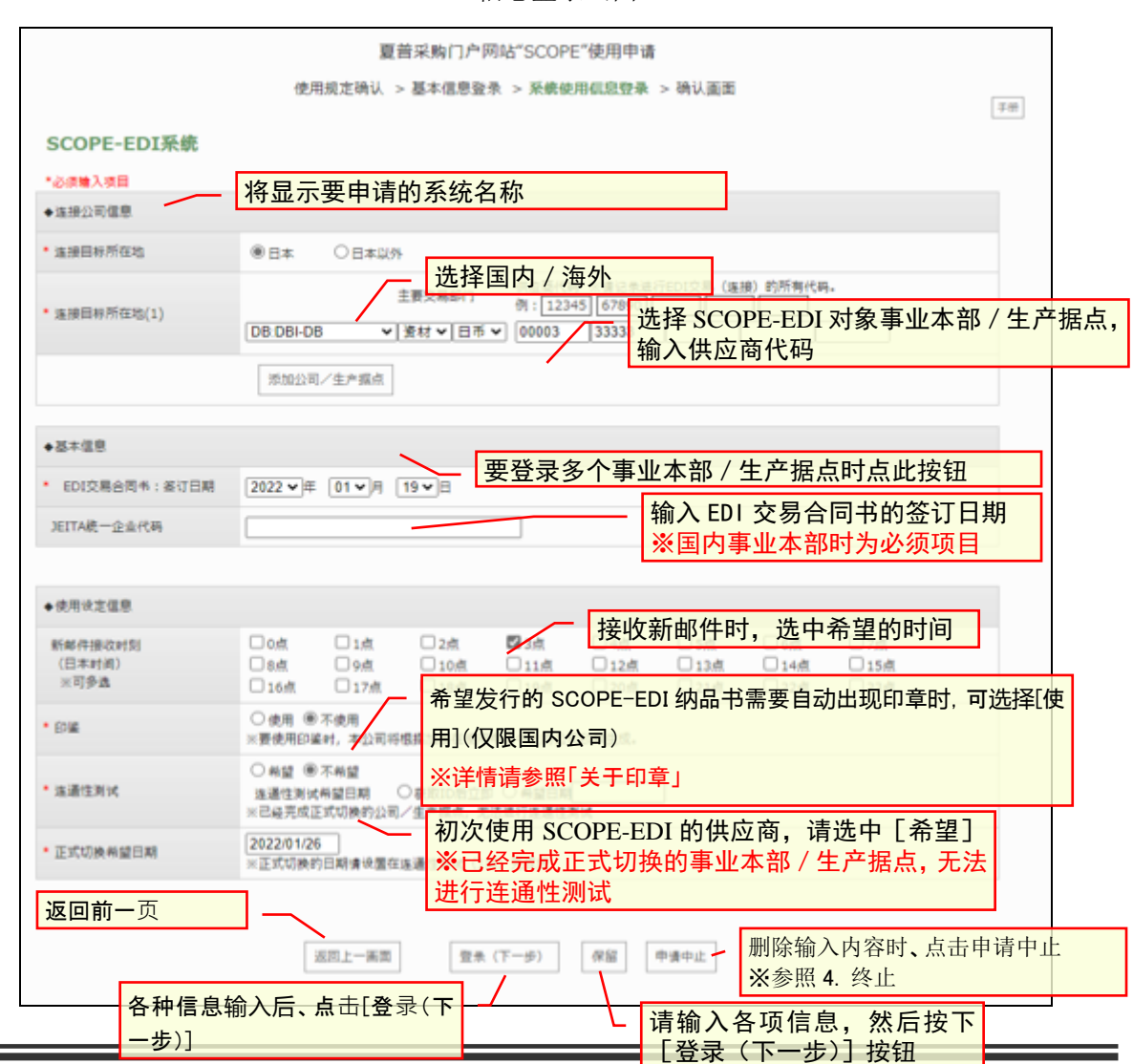

<sup>▼</sup> EDI 信息登录画面 ▼

仅申请 SCOPE-EDI 时 → 至 2. 9. 申请内容确认 申请含有量调查时 → 至 2. 6. 含有量调查系统信息登录 申请冲突矿物调查时 → 至 2. 7. 冲突矿物调查系统信息登录 申请购买要求时 → 至 2. 8. 购买要求系统信息登录

<关于印章>

首次申请 SCOPE-EDI 或未登录印章的用户,请选择[使用]印章, 参照 2.8. 申请内容确认, 在申 请书中加盖印章后提交。

申请用户追加时, 若已登录印章, 则无需在申请书中再次加盖 SCOPE-EDI 印章。

如需变更或删除已登陆的印章,请邮件联系 scope-edi@sharp.co.jp。

同时,请将变更后的印章保存为 PDF 文件添加在附件中。

各公司均可设定印章,因此,如果您想根据不同公司区分使用印章,请通过上述邮件地址与我们联 系。

### <span id="page-20-0"></span>**2**.**6**.含有量调查系统信息登录

若在基本信息登录画面的"选择使用系统"项中选中了 [含有量调查系统] 时, 将显示含有量调查系统信息登录画面。

请输入各项信息,然后按下[登录(下一步)]按钮。

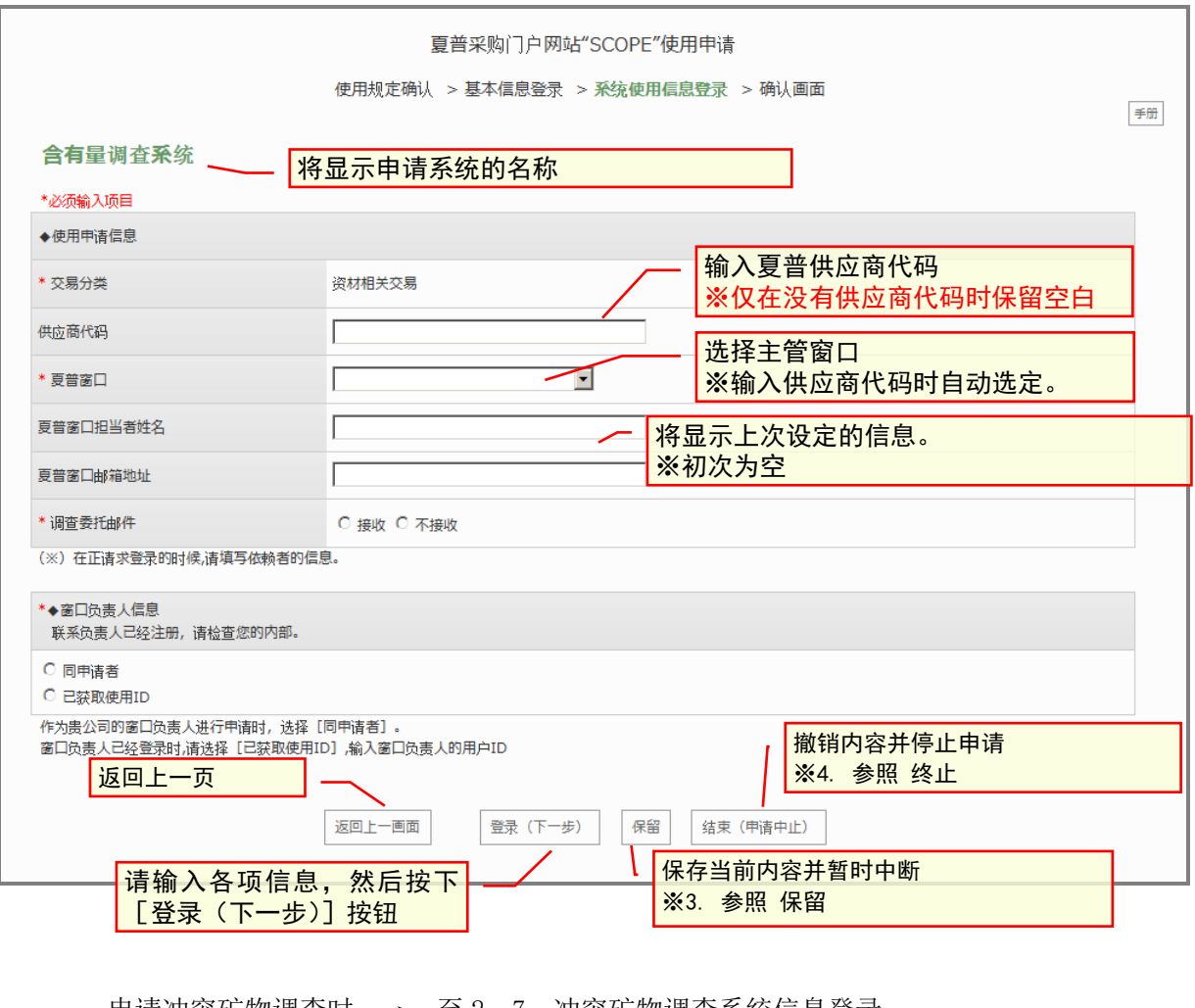

▼ 含有量调查系统登录画面 ▼

申请冲突矿物调查时 → 至 2. 7. 冲突矿物调查系统信息登录 申请购买要求时 → 至 2. 8. 购买要求系统信息登录 上述以外时 → 至 2. 9. 申请内容确认

### <span id="page-21-0"></span>**2**.**7**.冲突矿物调查系统信息登录

若在基本信息登录画面的"选择使用系统"项中选中了 [冲突矿物调查系统] 时, 将显示冲突矿物调查系统信息登录画面。 请输入各项信息, 然后按下「登录(下一步)] 按钮。

▼ 冲突矿物调查系统登录画面 ▼

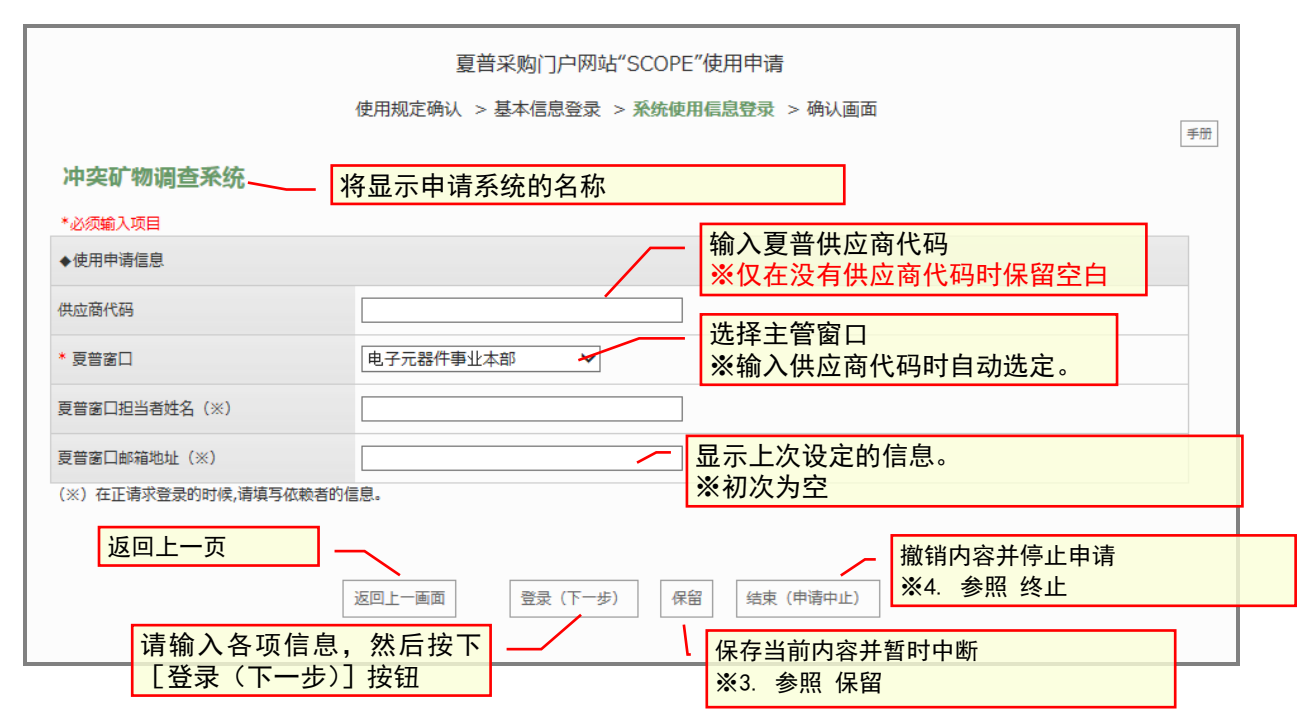

申请购买要求时 → 至 2. 8. 购买要求系统信息登录 上述以外时 → 至 2. 9. 申请内容确认

### <span id="page-22-0"></span>**2**.**8**.**购买**要求系**统**信息登录

若在基本信息登录画面的"选择使用系统"项中选中了[购买要求系统]时, 将显示购买要求系统信息登录画面。

请输入各项信息,然后按下 [登录(下一步)] 按钮。

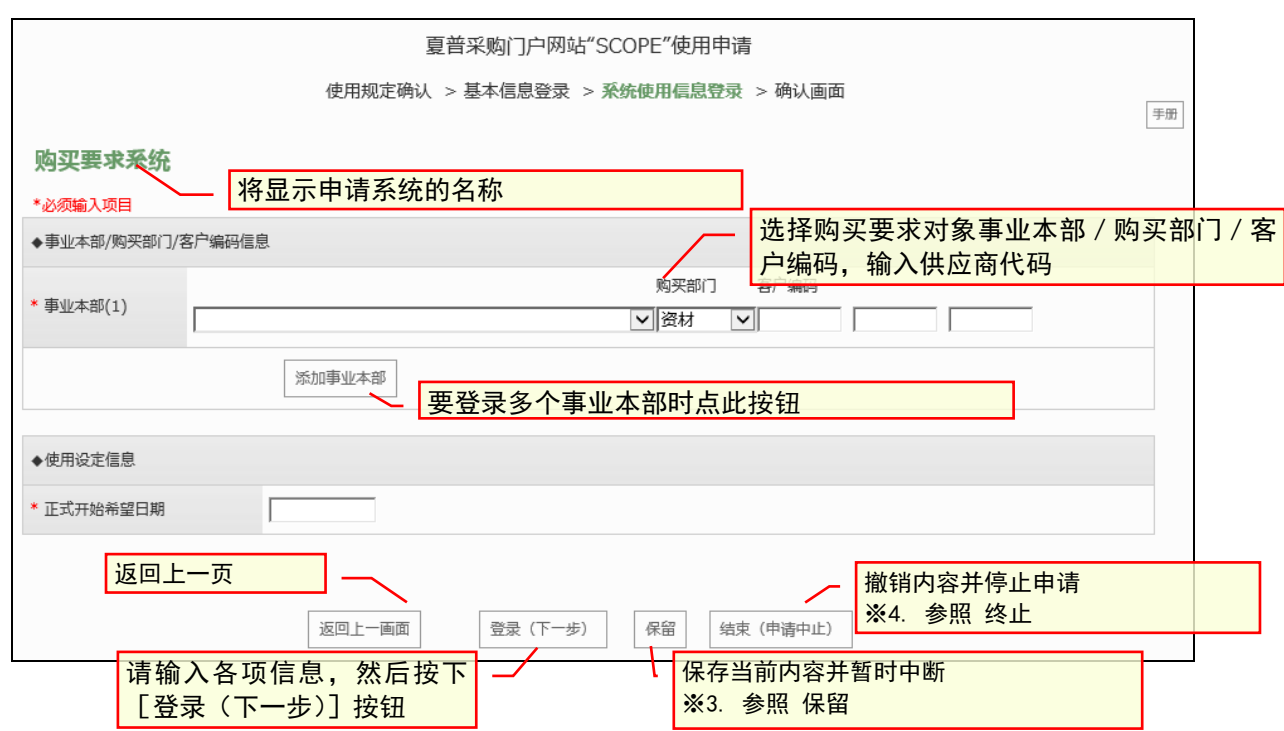

▼ 购买要求系统登录画面▼

至 2. 9. 申请内容确认

### <span id="page-23-0"></span>**2**.**9**.申请内容确认

按下各登录画面的[登录(下一步)]按钮后,将显示申请内容确认画面。 请点击 [显示打印用申请书] 按钮, 输出申请书的 PDF, 进行打印。 请由部门长以上负责人在打印好的申请书上签名/盖章, 然后将已签名/盖章的申请书制作成 PDF 文件。 请点击浏览按钮,从显示的对话框中选择已签名/盖章的申请书 PDF 文件。 请选择 PDF 文件,然后按下 [登录(下一步)] 按钮。

▼ 申请内容确认画面 ▼

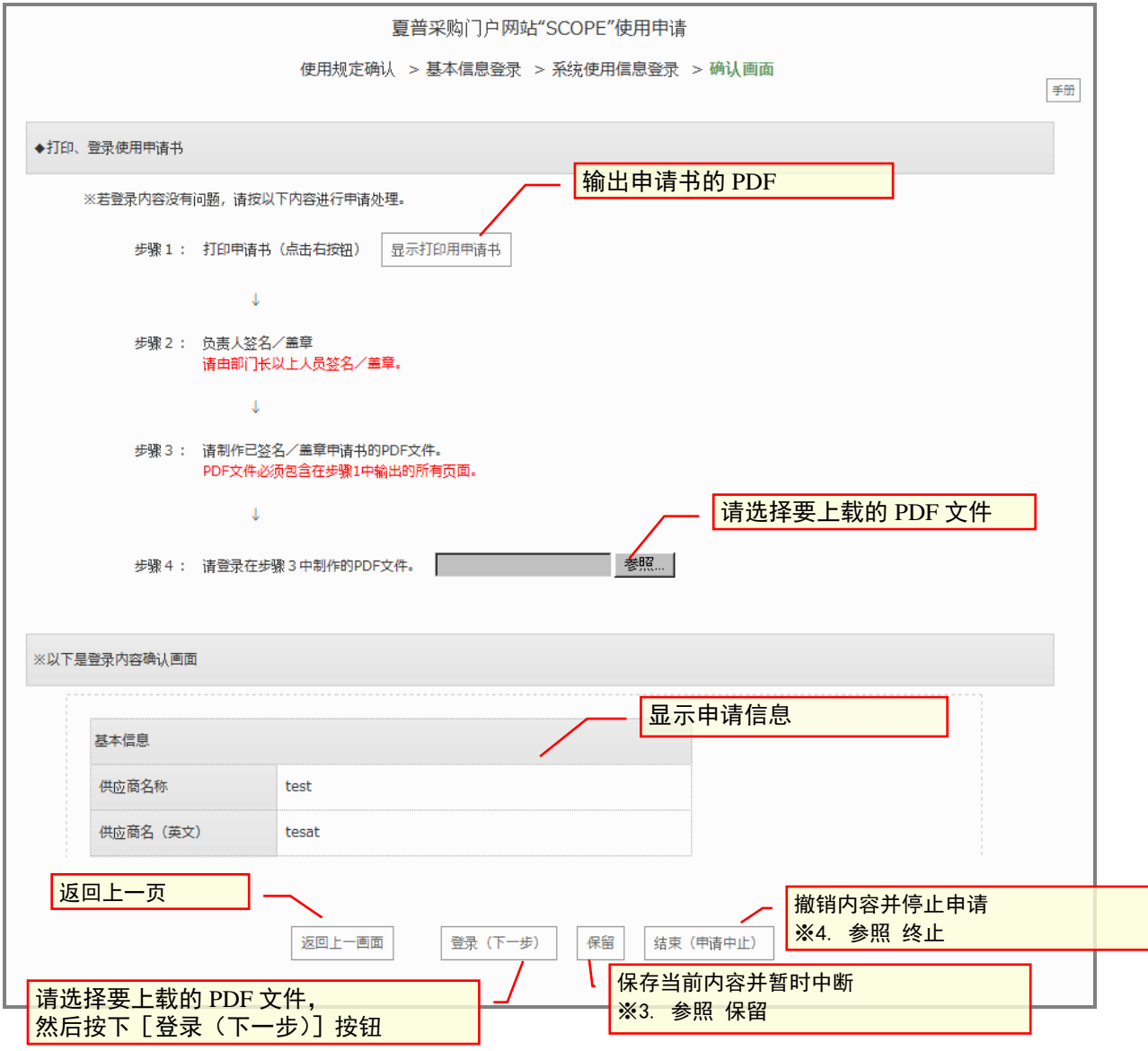

按下申请内容确认画面的 [登录(下一步)] 按钮后, 将显示以下的画面, 请确认其内容,然后按下[结束(关闭画面)]按钮。 进度确认说明邮件将发送至登录的邮箱地址。

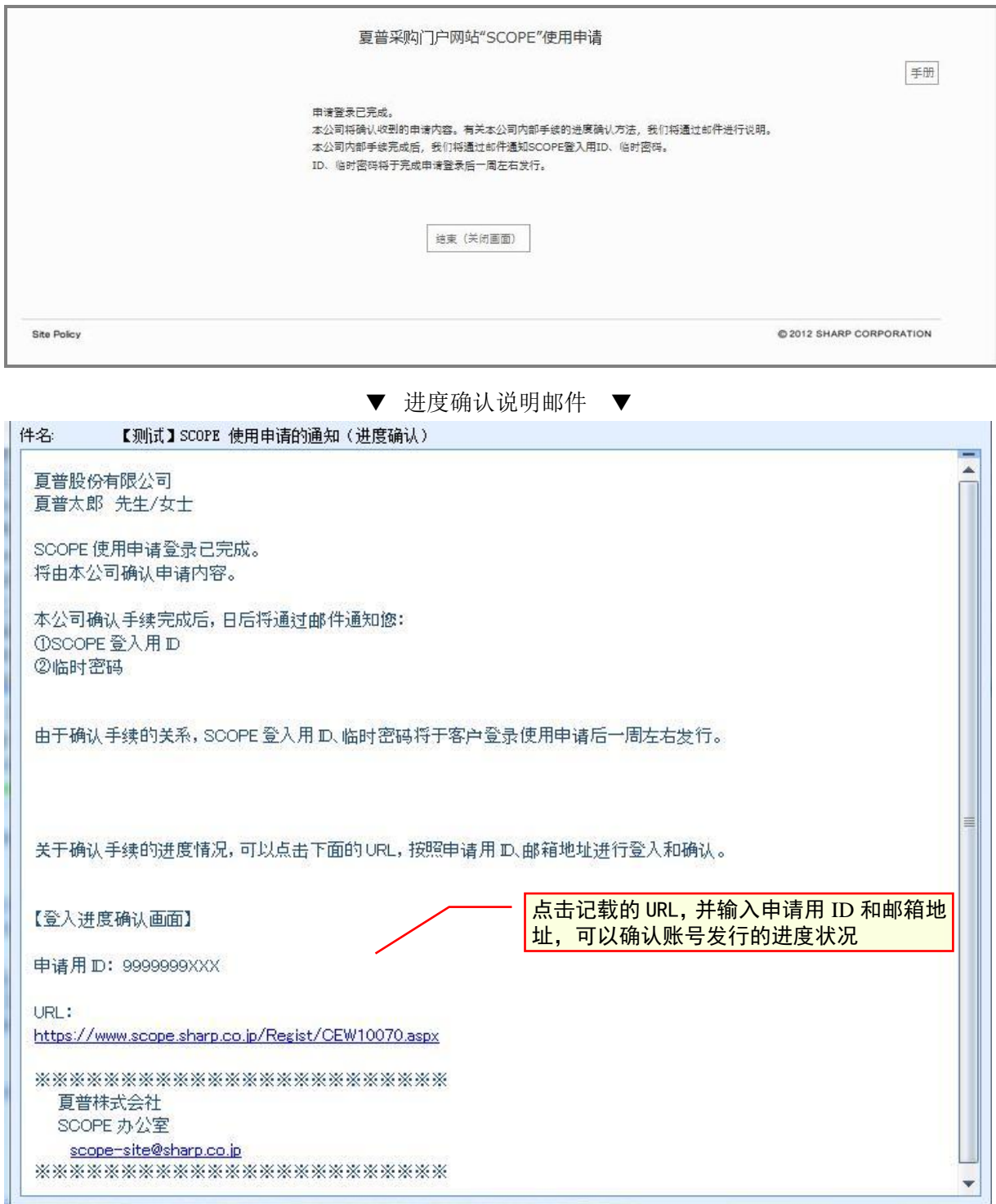

#### <span id="page-25-0"></span>**2**.**10**.弹出窗口阻止程序

若登入时显示下述画面,请将弹出窗口阻止程序置于无效。若要在将弹出窗口阻 止程序置于有效的状态下使用,请解除 SCOPE 网站的弹出窗口阻止程序。 (有关解除方法,记载于下一页之后。)

▼ 弹出窗口阻止程序错误画面 ▼

#### (1) Microsoft Edge 弹出窗口阻止程序解除方法

#### (在弹出窗口阻止程序置于有效的状态下,解除 SCOPE 网站的阻止程序的方法)

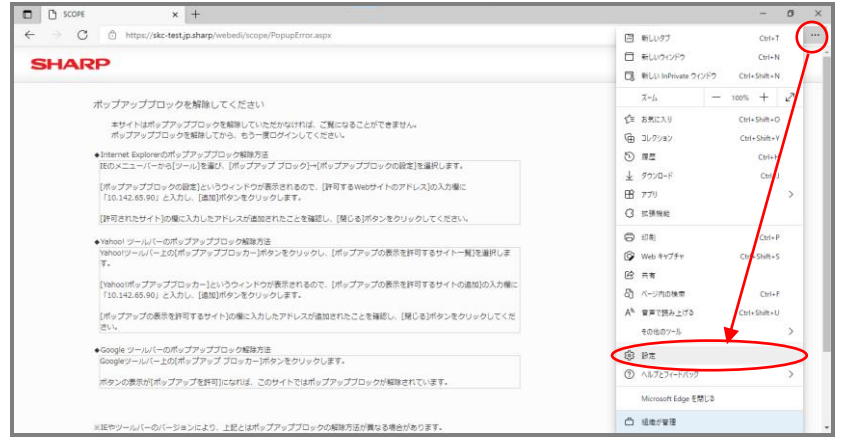

选择画面右上方的[设置及 其他],点击[设置]。

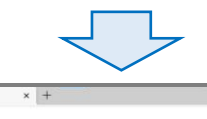

 $\overline{B}$  |  $\overline{B}$  sms

 $\sqrt{a}$ 

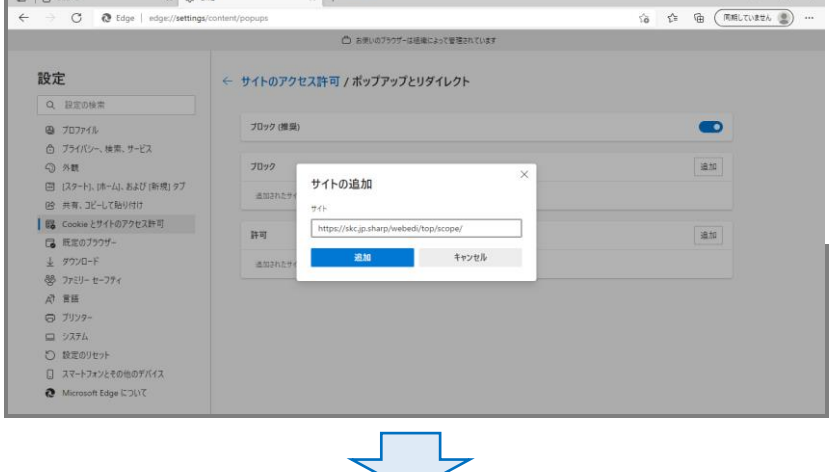

- 1、选择「Cookie 和网站的存取许可」
- 2、选择「弹出和重定向」
- 3、点击「许可」按钮

4、输入「 https://skc.jp.sharp 」, 点击追加按钮

## 夏普 SCOPE 使用申请 手册

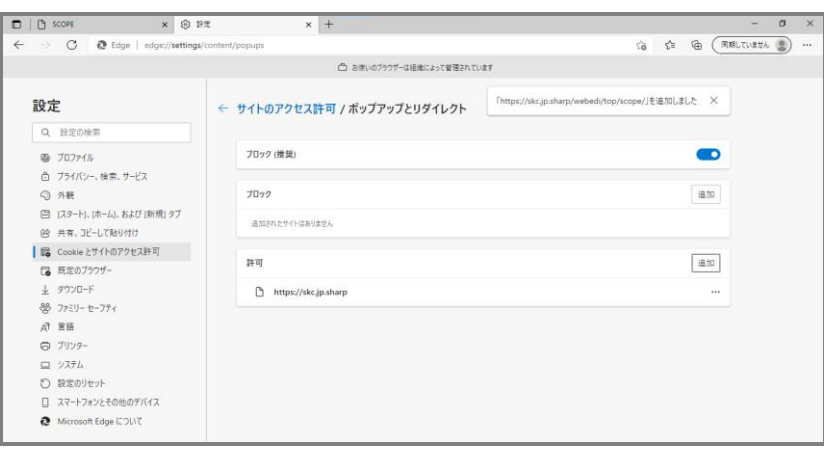

请确认[允许的站点]栏中 添加了所输入的地址,然后 点击[关闭]按钮

## <span id="page-27-0"></span>**3**.**输**入申**请**内容的保留

要暂时中断申请内容的输入时,请按下各登录画面的[保留]按钮。 输入内容将被保存,并显示以下画面。 请确认其内容,然后按下 [结束(关闭画面)] 按钮。

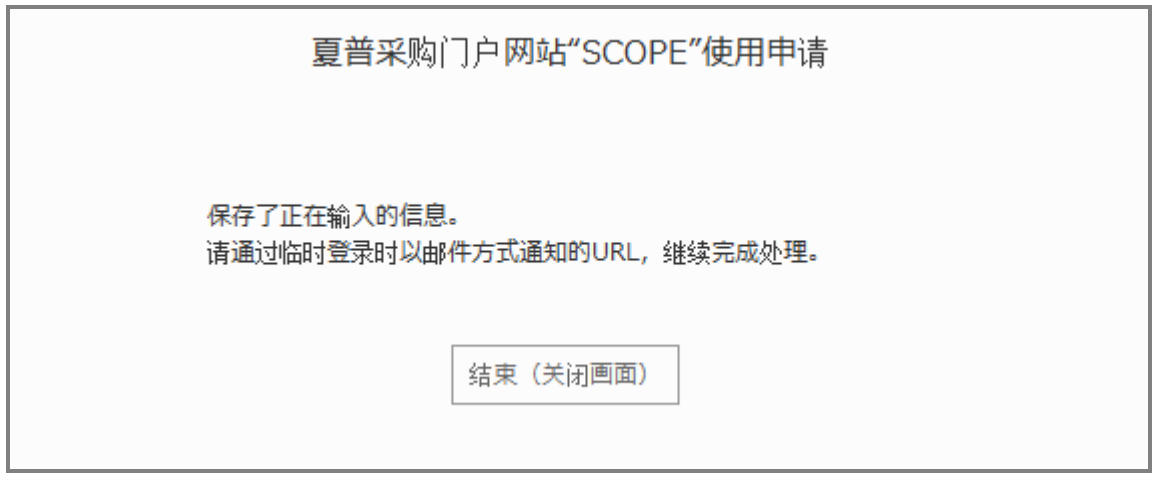

要重新开始使用申请登录时,请通过 1. 邮箱地址登录时发送的邮件链接, 输入记载的申请用 ID 和邮箱地址。 ※步骤同[2.1 认证画面]

## <span id="page-28-0"></span>**4**.结束(使用申请的中止)

要中止使用申请时,请按下各登录画面的「结束(申请中止)] 按钮。 使用申请即中止,申请信息被删除。

【注意事项】

请注意如果在申请输入过程中错误地按下了"结束(申请中止)"按钮, 在此之前输入的申请信息将被删除,须从最初开始重新输入。

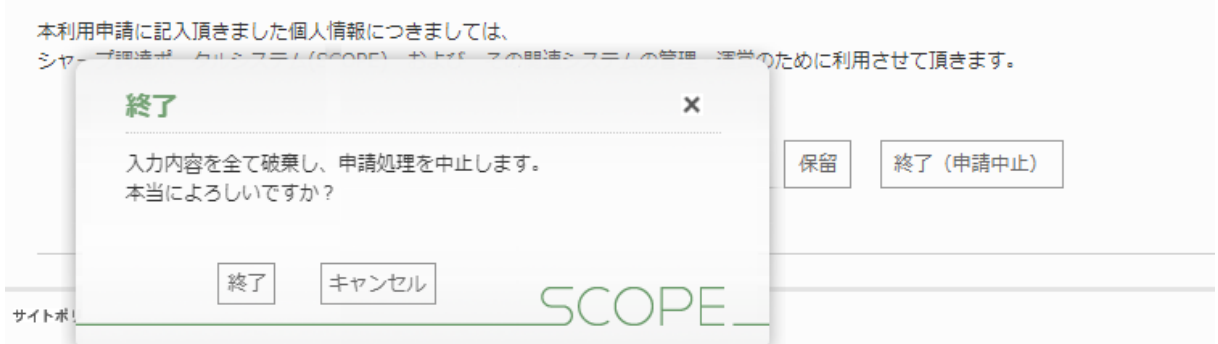

## <span id="page-28-1"></span>**5**.登录

请使用推荐的浏览器访问以下 URL。

URL: <https://skc.jp.sharp/webedi/top/scope/>

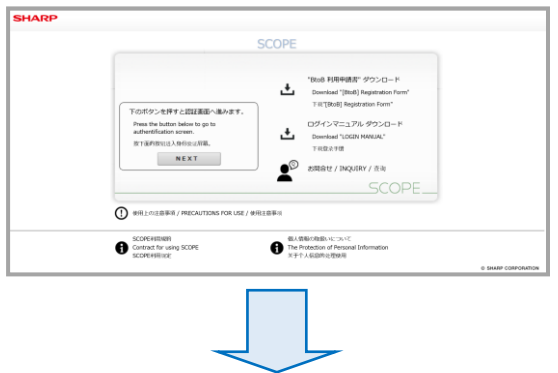

▼ 导航画面(初始画面) ▼ 下载「使用申请表」和「登录手册」等, 您可以确认「联系信息」、「SCOPE 使用条款」和「个 人信息处理」。 点击「NEXT」按钮进入身份验证页面。

 $\frac{1}{2}$ 

 $\overline{\phantom{a}}$  assessed

●2018年6月1日付で「SCOPE利用規約」を一部改定いたします。<br>改定後の「SCOPE利用規約」については5月下旬以降、ごちらからご確認いただけます。<br>(5月下旬までは現行規約が表示されますのでご了承ください)

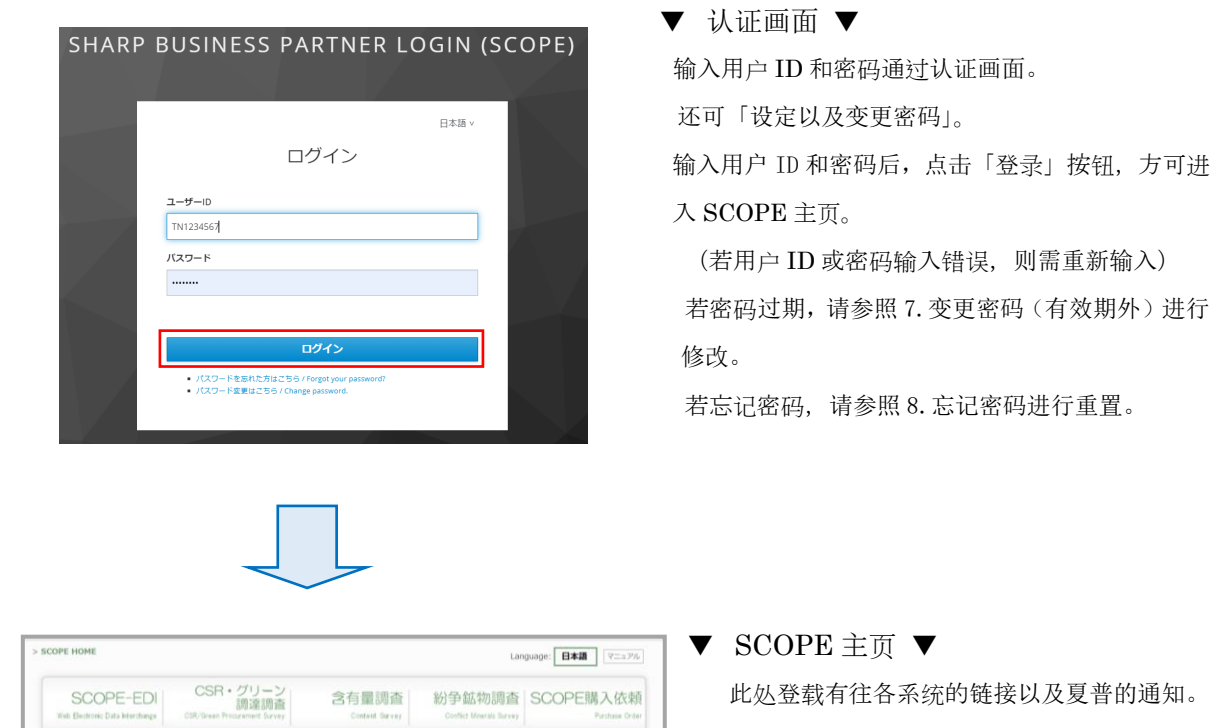

 $=$   $\pm 100$ 

 $\Phi$  *manus* ☆ 単期所 (工場) 概要

۳

## <span id="page-30-0"></span>**6**.修改密**码**(有效期内)

(1) 请在 SEAS 网站的登陆页面点击「这里是变更密码」链接。

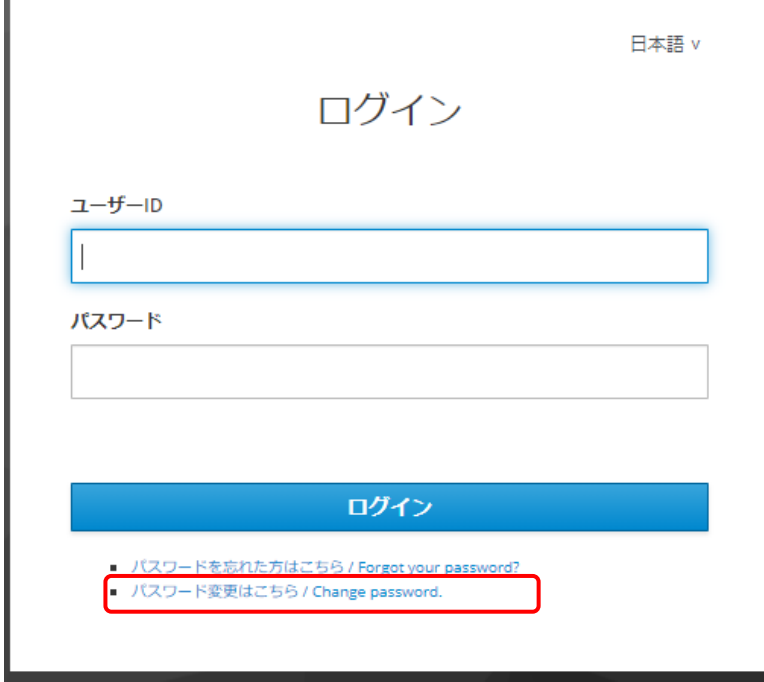

(2) 显示变更密码的登录画面。

输入用户 ID 和密码,请点击「登录/Login」按钮。

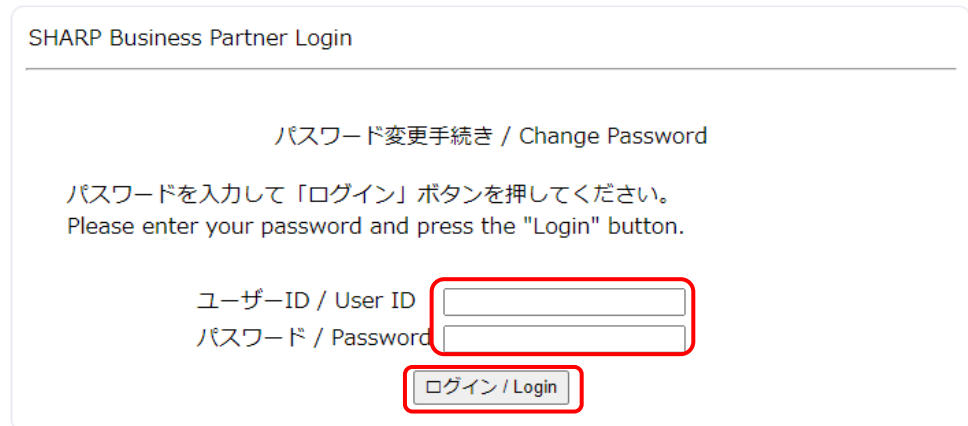

(3) 成功登录后,将显示变更密码的画面。

输入新密码以及确认密码后,请点击「保存/Save」按钮。

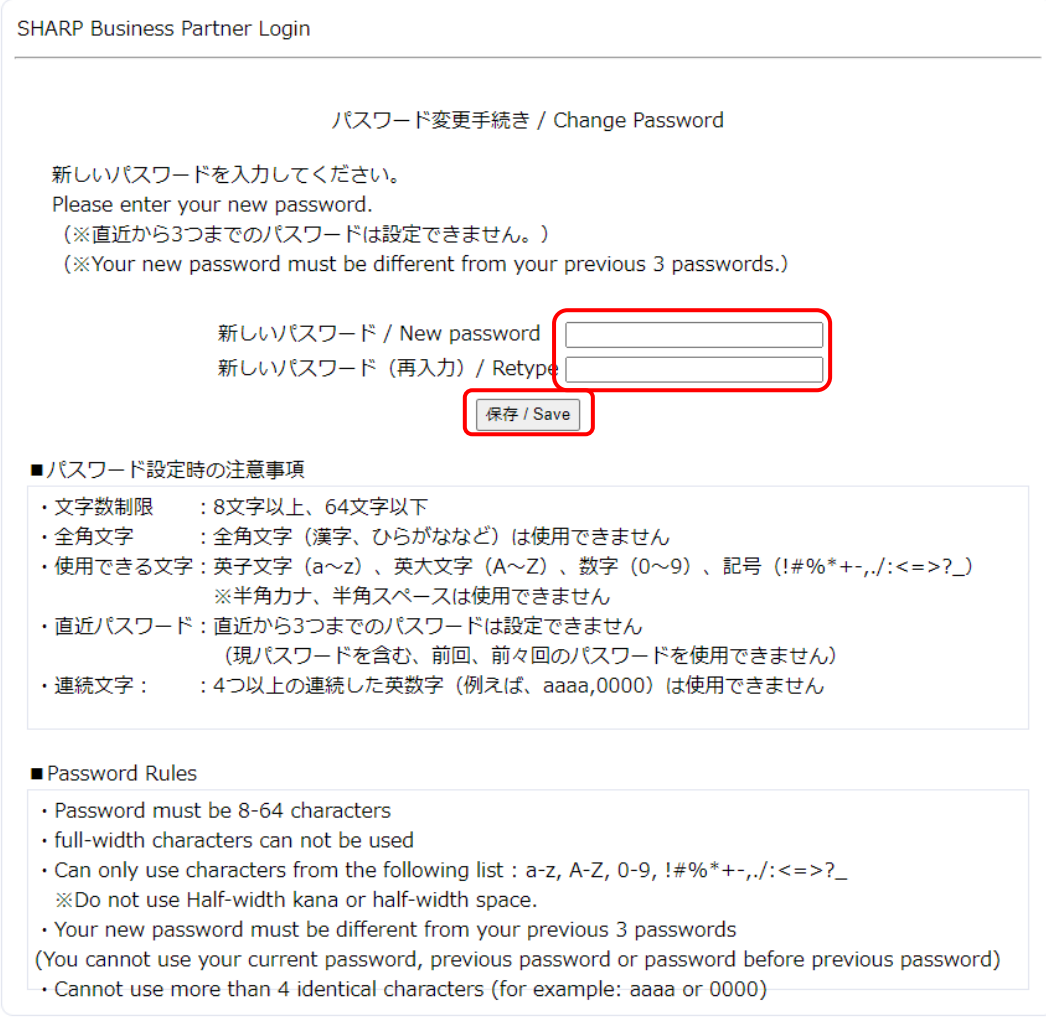

(4) 保存成功后,显示如下画面,即为成功修改密码。

SHARP Business Partner Login

パスワード変更手続き / Change Password

```
パスワードを変更しました。
Password changed.
該当サイト(サイト登録時の通知メールに記載)に新しく設定したパスワードでログ
インしてください。
Please login to the site (described in the notification email when you
registered) with your new password.
```
### <span id="page-32-0"></span>**7**.修改密码(有效期外)

(1) 点击密码过期通知邮件中记载的链接。

#### ※密码有效期为 180 天。密码到期两周前、一周前以及当日会发送通知邮件

[通知邮件样例:密码到期两周前]

标题:【 夏普采购门户网站(SCOPE)】密码过期通知(Notice of password valIDity date) 来自: [sharp-bp-system@sharp.co.jp](mailto:sharp-bp-system@sharp.co.jp)

このメールは、「シャープビジネスバートナーログインシステム」に 登録された方に送信しています。 |御心当たりのない場合は、そのまま削除して頂きますようお願い致します。 バスワード有効期限が2週間後となっております。 |以下のURLより、バスワードの変更をお願い致します。 https://skc.jp.sharp/seas-front/pswd\_chg/realm\_01\_standard/ ======================= ユーザID: お名前: 会社名: 有効期限: ::::::::::::::::::::::: 当ログイン情報は以下のサイトにアクセスする際に必要となります。 シャープ調達ボータル (SCOPE) https://skc.jp.sharp/webedi/top/scope/ お問い合わせはこちら <u>sbp-user-support@list.sharp.co.jp</u> ※英文で上記と同じ内容 This email is sent to those who registered in "Sharp Business Partner Login System". Please delete this email if it is unknown for you.

(2) 用户可在密码有效期内自行变更密码。

(请参照 6.变更密码(有效期内))

### 若密码过期,则会显示以下警告。

请委托 SCOPE 事务所 (scope-site@sharp.co.jp) 重置密码。

※密码由 SCOPE 事务所进行重置。

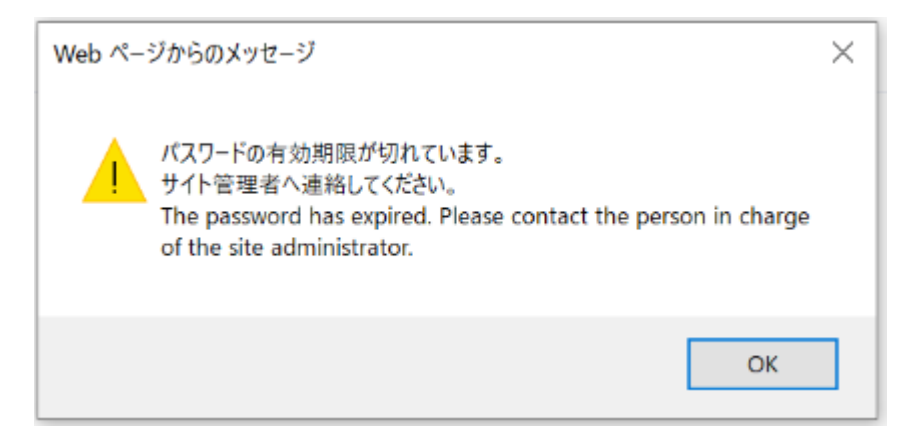

(3) 密码重置后会发送临时密码通知邮件,请遵循邮件指示变更密码后方可登录。

(请参照第 2 章 开始使用手续)

#### ※若密码过期,将会发送如下邮件。

[通知邮件样例]

标题:【夏普采购门户网站(SCOPE) 】密码有效期限通知(Notice of password expiration) 来自: [sharp-bp-system@sharp.co.jp](mailto:sharp-bp-system@sharp.co.jp)

このメールは、「シャーブビジネスバートナーログインシステム」に 登録された方に送信しています。 |御心当たりのない場合は、そのまま削除して頂きますようお願い致します。 |本日、ご利用者様のバスワード有効期限が切れましたことをお知らせ致します。 =========================  $2 - f$  ID: お名前: ■ 会社名: 有効期限: ======================== 継続利用をご希望の場合は、 以下のサイト管理者にユーザー再登録依頼をお願い致します。 サイトリスト シャープ調達ボータル (SCOPE) https://skc.jp.sharp/webedi/top/scope/ お問い合わせはこちら sbp-user-support@list.sharp.co.jp ※英文で上記と同じ内容 This email is sent to those who registered in "Sharp Business Partner Login System". Please delete this email if it is unknown for you.

## <span id="page-35-0"></span>**8**.忘记密码时

### <span id="page-35-1"></span>**8**.**1**.重置密码

(1) 点击「忘记密码/ Forgot your password?」

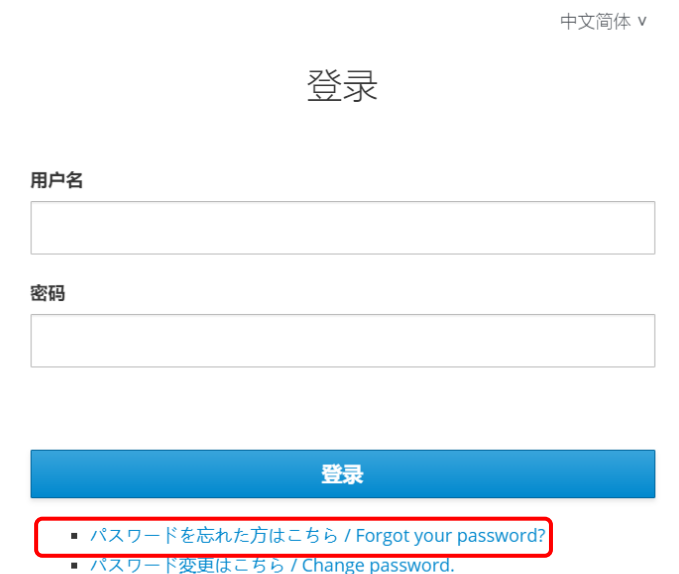

(2) 将进入「密码变更」页面,输入用户 ID 和密码,点击「开始/start」按钮。

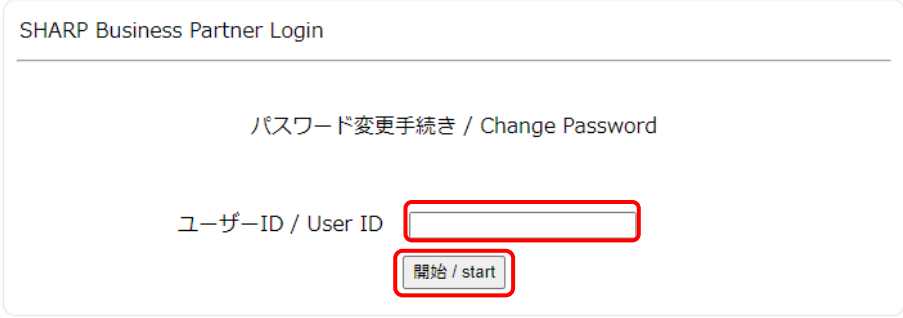

(3) 输入成功后,将显示如下页面。

「密保问题」的下拉菜单中选择问题,输入答案,点击「保存/Submit」按钮。

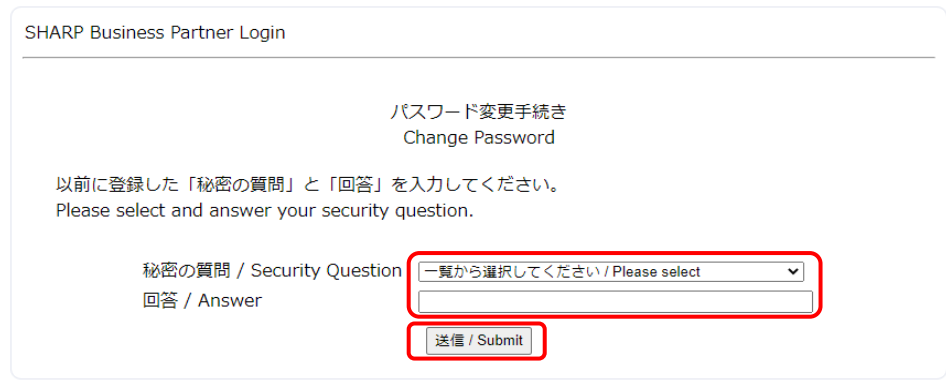

(4) 输入正确的安全问题的答案后,将会显示如下页面。此时将会想您的邮箱中发送重置密码 的邮件。

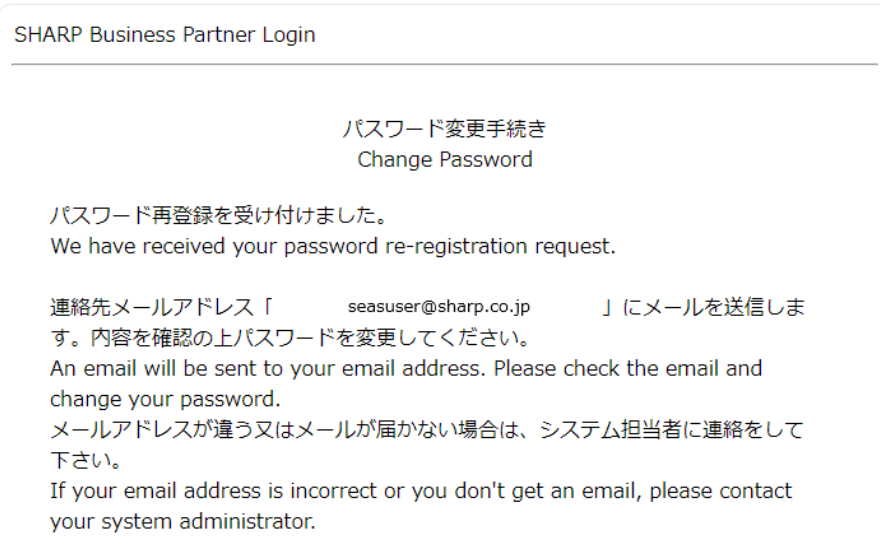

[通知邮件样例]

邮件标题:【夏普采购门户网站(SCOPE)】受理密码变更 (Registration of password change) 发件人:[sharp-bp-system@sharp.co.jp](mailto:sharp-bp-system@sharp.co.jp)

このメールは、「シャーブビジネスバートナーログインシステム」に 登録された方に送信しています。 |御心当たりのない場合は、そのまま削除して頂きますようお願い致します。

バスワード変更依頼を受け付け致しました。 |以下のURL(有効期限:本メールの発信後1時間以内)から、バスワードの変更をお願いします。

https://skc.jp.sharp/seas-front/unlock/ResetAuth/ realm 01 standard/?2711dbf2-1f6f-4611-9be5-447

お問い合わせはこちら sbp-user-support@list.sharp.co.jp ※英文で上記と同じ内容 ----------------------------

This email is sent to those who registered in "Sharp Business Partner Login System". Please delete this email if it is unknown for you.

> $\sim$  $\mathbf{r}$

## <span id="page-38-0"></span>**9.**初始化密**码**

(1) 如果忘记了密码及「密码问题和答案」,请联系 SCOPE 事务局 [\(scope-site@sharp.co.jp\)](mailto:scope-site@sharp.co.jp)初始化 密码。

※将由 SCOPE 事务局实行初始化密码的操作。

(2) 初始化密码后您会收到邮件,请参考邮件修改临时密码。修改后将可以登录。

### (参考第 2 章、开始使用步骤)

## <span id="page-39-0"></span>**10.**修改使用者信息

(1) 如果使用者的信息有变更,您将会收到变更完毕的通知邮件。

[通知邮件样例]

邮件标题:【 夏普采购门户网站(SCOPE) 】变更结束通知(Notice of a changed user infomation.)

发件人: [sharp-bp-system@sharp.co.jp](mailto:sharp-bp-system@sharp.co.jp)

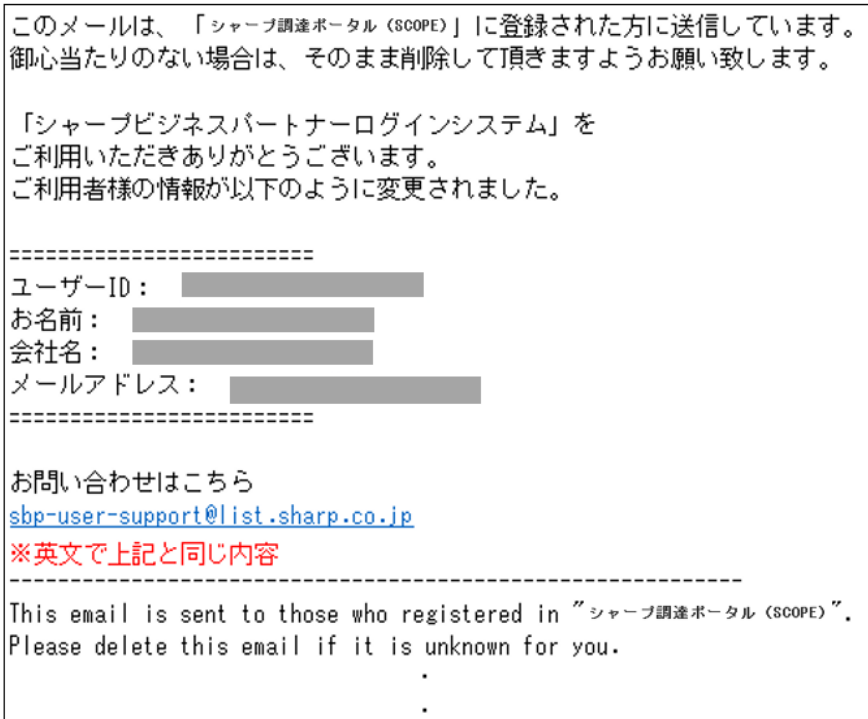

## <span id="page-40-0"></span>**11.**如果登入**时遇到问题**

(1) 发生「无法登入」的问题时

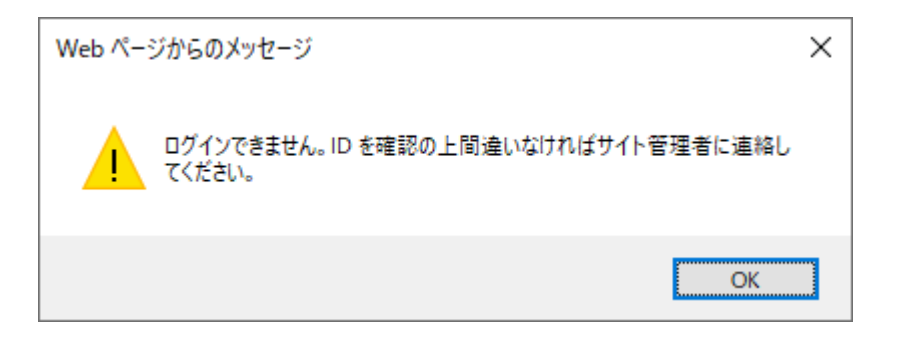

- ① 多次点击了修改密码邮件中的 URL 如果你在点击了修改密码邮件中的 URL 后关闭了浏览器并再次点击了 URL,有可能会 导致出现此警告。 ※出于安全方针,发送的 URL 只能使用一次。
- ② URL 已过期

出于安全方针,邮件中的 URL 有效时间为发送邮件后一个小时内。超过一小时后,可 能会出现此警告。

#### (2) 输错密码或者密码问题 5 次以上

输错密码或者密码问题 5 次以上用户 ID 将会被锁定并需要初始化密码。此种情况请联系 SCOPE 事务局(scope-site@sharp.co.jp)